-M

IBM WebSphere Transformation Extender

# Pack for SAP BW - Guide d'intégration

*Version 8.3*

#### **Important**

Avant d'utiliser ces informations, prenez connaissances des informations générales figurant à la section [«Remarques», à la](#page-50-0) [page 45.](#page-50-0)

#### **Novembre 2009**

LE PRESENT DOCUMENT EST LIVRE EN L'ETAT SANS AUCUNE GARANTIE EXPLICITE OU IMPLICITE. IBM DECLINE NOTAMMENT TOUTE RESPONSABILITE RELATIVE A CES INFORMATIONS EN CAS DE CONTREFACON AINSI QU'EN CAS DE DEFAUT D'APTITUDE A L'EXECUTION D'UN TRAVAIL DONNE.

Ce document est mis à jour périodiquement. Chaque nouvelle édition inclut les mises à jour. Les informations qui y sont fournies sont susceptibles d'être modifiées avant que les produits décrits ne deviennent eux-mêmes disponibles. En outre, il peut contenir des informations ou des références concernant certains produits, logiciels ou services non annoncés dans ce pays. Cela ne signifie cependant pas qu'ils y seront annoncés.

Pour plus de détails, pour toute demande d'ordre technique, ou pour obtenir des exemplaires de documents IBM, référez-vous aux documents d'annonce disponibles dans votre pays, ou adressez-vous à votre partenaire commercial.

Vous pouvez également consulter les serveurs Internet suivants :

- v [http://www.fr.ibm.com \(serveur IBM en France\)](http://www.fr.ibm.com)
- v [http://www.can.ibm.com \(serveur IBM au Canada\)](http://www.can.ibm.com)
- [http://www.ibm.com \(serveur IBM aux Etats-Unis\)](http://www.ibm.com)

*Compagnie IBM France Direction Qualité Tour Descartes 92066 Paris-La Défense Cedex 50*

© Copyright IBM France 2009. Tous droits réservés.

**© Copyright International Business Machines Corporation 2006, 2009.**

# **Table des matières**

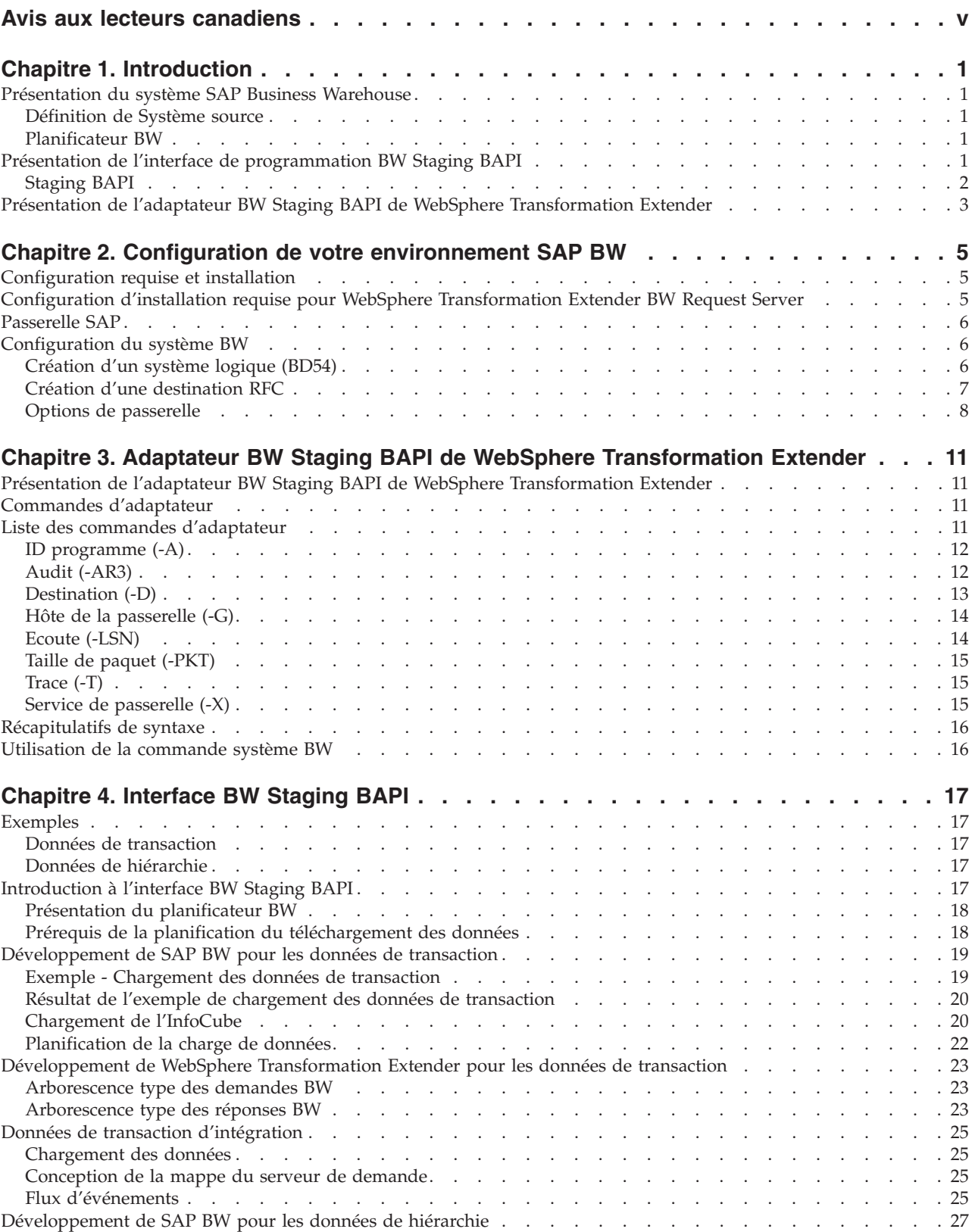

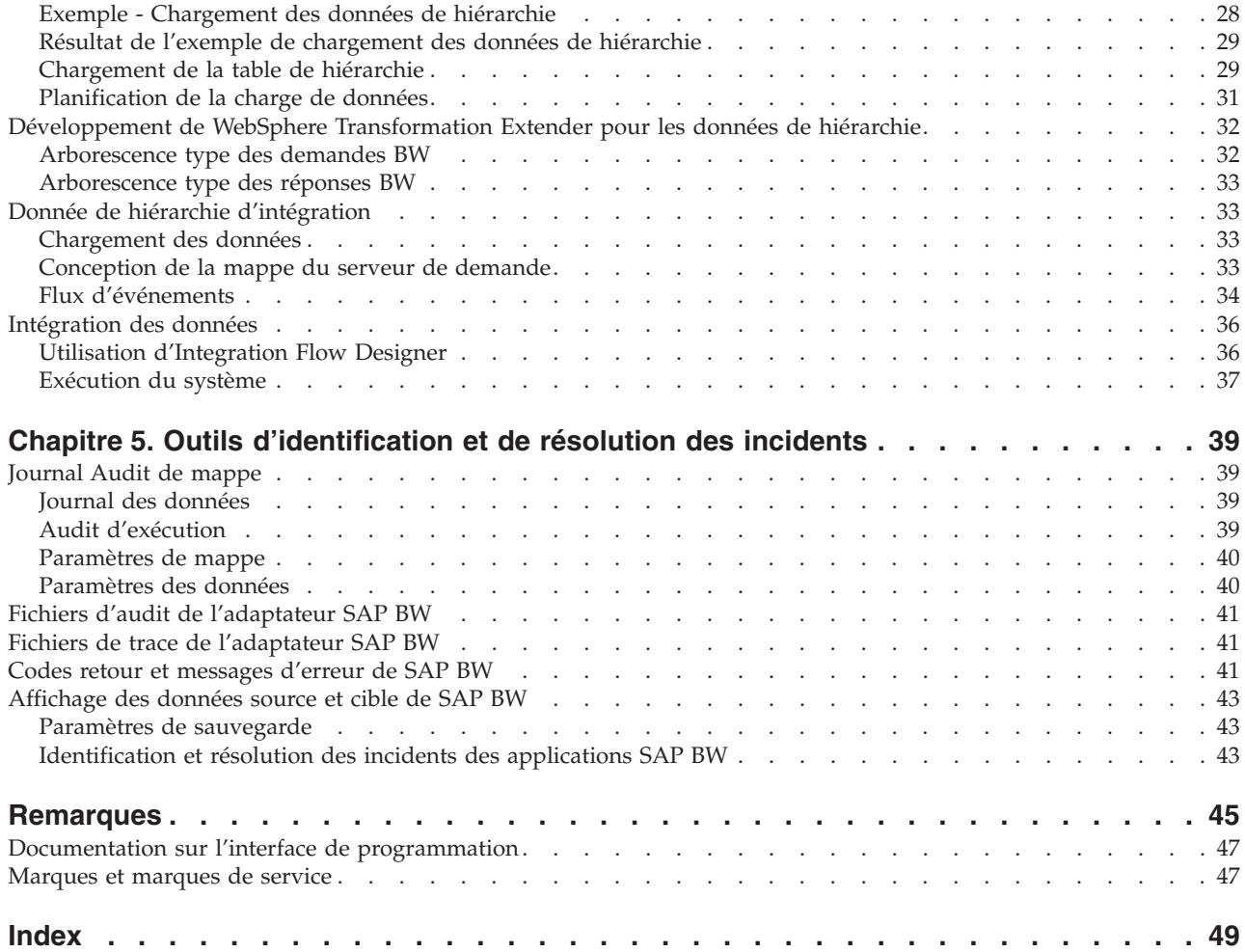

### <span id="page-4-0"></span>**Avis aux lecteurs canadiens**

Le présent document a été traduit en France. Voici les principales différences et particularités dont vous devez tenir compte.

#### **Illustrations**

Les illustrations sont fournies à titre d'exemple. Certaines peuvent contenir des données propres à la France.

#### **Terminologie**

La terminologie des titres IBM peut différer d'un pays à l'autre. Reportez-vous au tableau ci-dessous, au besoin.

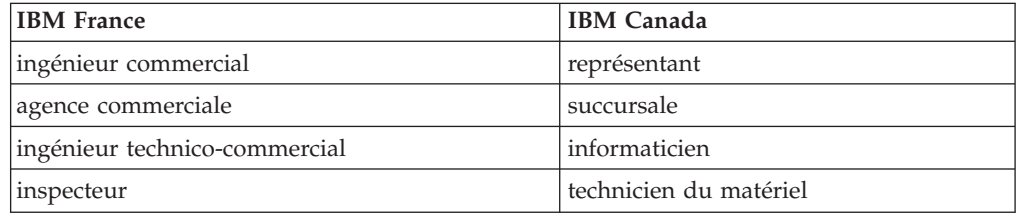

#### **Claviers**

Les lettres sont disposées différemment : le clavier français est de type AZERTY, et le clavier français-canadien de type QWERTY.

#### **OS/2 et Windows - Paramètres canadiens**

Au Canada, on utilise :

- v les pages de codes 850 (multilingue) et 863 (français-canadien),
- le code pays 002,
- le code clavier CF.

#### **Nomenclature**

Les touches présentées dans le tableau d'équivalence suivant sont libellées différemment selon qu'il s'agit du clavier de la France, du clavier du Canada ou du clavier des États-Unis. Reportez-vous à ce tableau pour faire correspondre les touches françaises figurant dans le présent document aux touches de votre clavier.

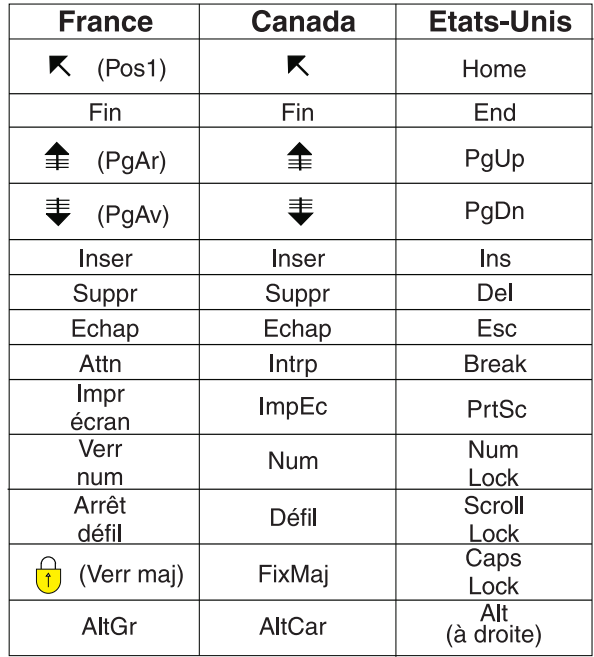

#### **Brevets**

Il est possible qu'IBM détienne des brevets ou qu'elle ait déposé des demandes de brevets portant sur certains sujets abordés dans ce document. Le fait qu'IBM vous fournisse le présent document ne signifie pas qu'elle vous accorde un permis d'utilisation de ces brevets. Vous pouvez envoyer, par écrit, vos demandes de renseignements relatives aux permis d'utilisation au directeur général des relations commerciales d'IBM, 3600 Steeles Avenue East, Markham, Ontario, L3R 9Z7.

#### **Assistance téléphonique**

Si vous avez besoin d'assistance ou si vous voulez commander du matériel, des logiciels et des publications IBM, contactez IBM direct au 1 800 465-1234.

### <span id="page-6-0"></span>**Chapitre 1. Introduction**

WebSphere Transformation Extender Pack for SAP est conçu pour offrir une intégration sans faille au système BW (Business Warehouse). Ce pack s'applique aux versions ci-après de SAP BW 3.1, 3.5 et NW2004s (BI7.0). Les rubriques de présentation sont les suivantes :

- v ″Présentation du système SAP Business Warehouse″
- "Présentation de l'interface de programmation BW Staging BAPI"
- v ″Présentation de l'adaptateur BW Staging BAPI de WebSphere Transformation Extender″

#### **Présentation du système SAP Business Warehouse**

Le système SAP Business Warehouse (connu sous le nom de Business Information Warehouse) est un système de référentiel de données. Les données sont chargées sur le système BW (Business Warehouse) où elles peuvent entre autres êtres agrégées, exportées, analysées et générées sous forme de rapport.

Les données sont chargées dans BW de l'une des manières suivantes :

- v Interface des fichiers Opération de traitement par lots prise en charge par WebSphere Transformation Extender via l'adaptateur de fichier. L'interface des fichiers requiert la transmission de données à BW dans des fichiers, qui sont ensuite chargés par une opération de traitement par lots.
- v Interface BW Staging BAPI : Il s'agit de l'interface en temps réel de collecte des données (via un planificateur) à partir de sources de données externes et de chargement de ces données sur le système Business Warehouse. L'adaptateur BW Staging BAPI de WebSphere Transformation Extender prend en charge cette interface dans le pack.

### **Définition de Système source**

Tout au long de ce document, le terme ″Système source″ fait référence au système externe, qui fournit les données à charger dans le système SAP BW. Si vous êtes un utilisateur expérimentée de BW, vous reconnaîtrez la correspondance un à un entre un système source et une destination RFC.

### **Planificateur BW**

Le planificateur BW est un processus BW qui exécute des InfoRequests. Les demandes sont formulées par l'InfoSource et le système source et font la différence entre les données maître et les données transactionnelles. A travers le planificateur, le système source est connecté à BW. Le planificateur permet de déterminer quand les données sont demandées et à partir de quelle InfoSource et de quel système source.

### **Présentation de l'interface de programmation BW Staging BAPI**

L'adaptateur BW Staging BAPI de WebSphere Transformation Extender est conçu pour être utilisé avec l'interface BW Staging BAPI. Cela permet aux utilisateurs d'utiliser le pack comme fournisseur de données externe et d'offrir ainsi au planificateur Business Warehouse l'accès à une plage extensive de systèmes externes et de transports de données à l'aide des adaptateurs TX de WebSphere

Transformation Extender. L'adaptateur BW Staging BAPI de WebSphere Transformation Extender est basé sur les méthodes de l'interface de programmation SAP BAPI.

### <span id="page-7-0"></span>**Staging BAPI**

SAP Business Warehouse offre une collection d'interfaces BAPI (Business Application Program Interface) permettant d'intégrer les données externes dans SAP BW. L'une de ces interfaces BAPI est appelée Staging BAPI. Staging BAPI extrait les données des sources de données (SAP R/3 ou autres) et les charge directement dans SAP BW.

**Remarque :** SAP spécifie une interface BAPI ou plusieurs suivant le contexte. Les interfaces BAPI sont utilisées pour faire référence aux multiples noms de méthode ou de module de fonction utilisés dans Business Application Programming Interface.

A l'aide des outils logiciels de WebSphere Transformation Extender, SAP BW peut charger les données de diverses sources. La figure ci-après représente l'architecture générique et le concept de l'interface Staging BAPI dans SAP BW.

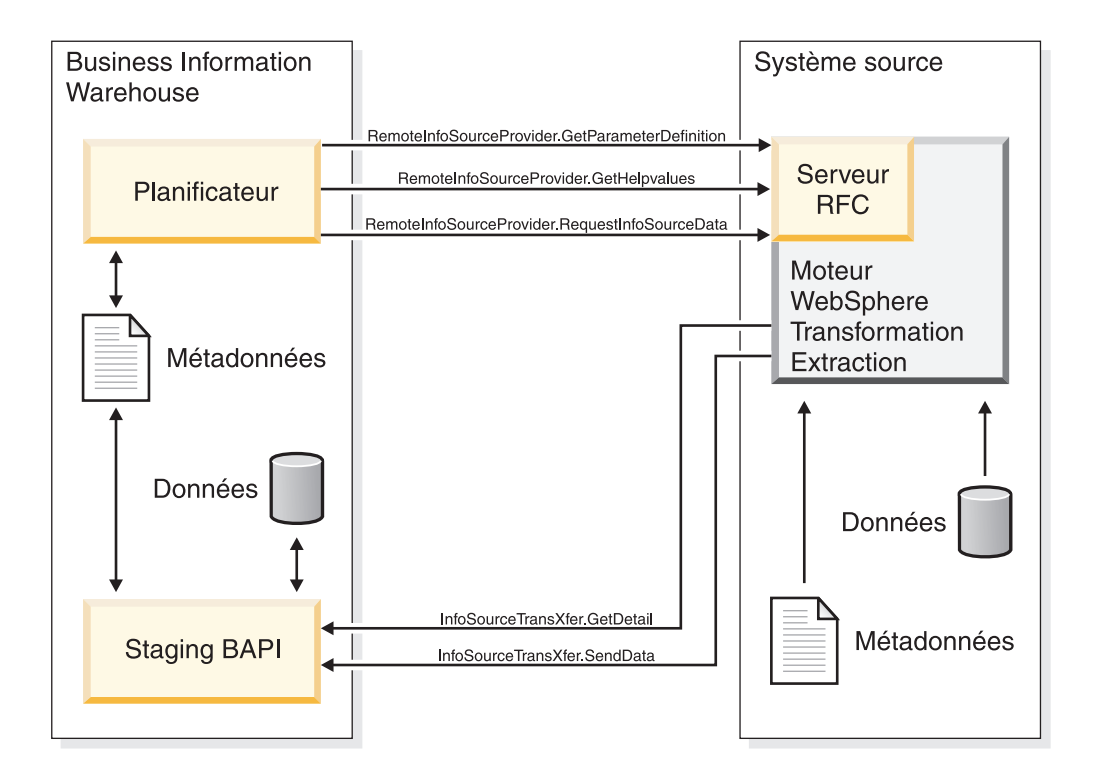

La figure précédente illustre l'architecture générique. RFC Server est le programme d'écoute de l'adaptateur WebSphere Transformation Extender et Extraction Engine correspond à la mappe exécutée sous le contrôle du programme de lancement.

Le flux d'événements qui définit l'interconnexion entre WebSphere Transformation Extender et SAP BW peut être décrit comme suit :

v Le planificateur SAP BW envoie l'InfoRequest au système source. L'adaptateur BW Staging BAPI de WebSphere Transformation Extender écoute les demandes et exécute le serveur de demande de WebSphere Transformation Extender lorsqu'il reçoit une demande.

- v Le serveur de demande extrait les données du système source et génère les données via un mappage.
- v L'adaptateur BW Staging BAPI de WebSphere Transformation Extender émet un appel RFC et renvoie le résultat à BW.

### <span id="page-8-0"></span>**Présentation de l'adaptateur BW Staging BAPI de WebSphere Transformation Extender**

L'adaptateur BW Staging BAPI de WebSphere Transformation Extender ne peut être utilisé que dans le contexte d'une mappe avec des cartes en entrée et en sortie qui correspondent à la demande et la réponse de SAP BW.

L'adaptateur ne peut être utilisé dans aucune autre configuration. Par exemple, l'adaptateur ne peut pas être utilisé dans une carte en entrée, qui n'est pas un événement d'entrée et ne peut pas non plus être utilisé dans une carte en sortie autre que celle qui représente la réponse à un événement de demande.

### <span id="page-10-0"></span>**Chapitre 2. Configuration de votre environnement SAP BW**

Les rubriques de ce chapitre sont les suivantes :

- "Configuration requise et installation"
- v ″Configuration d'installation requise pour WebSphere Transformation Extender BW Request Server″
- "Passerelle SAP"
- "Configuration du système BW"

**Remarque :** La bibliothèque client SAP RFC 6.40 ou ultérieure est utilisée sur toutes les plateformes.

### **Configuration requise et installation**

Pour plus de détails sur la configuration minimale requise et des instructions d'installation et de suppression de votre produit WebSphere Transformation Extender, reportez-vous au fichier *readme\_sap.txt*.

WebSphere Transformation Extender contient les composants du produit nécessaires pour établir un environnement de génération pour le développement de mappes et un environnement d'exécution pour l'exécution de ces mappes.

### **Configuration d'installation requise pour WebSphere Transformation Extender BW Request Server**

Ce pack peut être installé sous Microsoft Windows NT/2000, 2003, HP-UX, IBM RS/6000 AIX et Sun Solaris. Les composants SAP suivants doivent être installés dans votre répertoire WebSphere Transformation Extender :

- Adaptateur BW Staging BAPI de WebSphere Transformation Extender
- TCP/IP doit être installé pour prendre en charge l'accès de Design Studio au système SAP BW
- v Bibliothèques RFC

Si le système frontal de SAP a été installé sur votre système Windows, cette bibliothèque doit déjà exister dans le répertoire Windows\system32. Vérifiez que vous disposez bien de la version correcte de la bibliothèque.

Si le système frontal de SAP n'est pas installé, adressez-vous à votre administrateur SAP pour obtenir cette bibliothèque auprès de SAP. Reportez-vous à la note 19466 du site Web de Service Marketplace pour des détails sur l'obtention des téléchargements.

- v Si vous installez le pack sous Windows, copiez la bibliothèque dans l'un des répertoire de PATH.
- v Si vous installez le pack sous UNIX, à l'aide de la commande FTP, extrayez la bibliothèque dans l'un des répertoire spécifiés par la variable d'environnement LD\_LIBRARY\_PATH (Sun Solaris), LIB\_PATH (aix) ou SHLIB\_PATH (hp).
- **Remarque :** La bibliothèque client SAP RFC 6.40 ou ultérieure est utilisée sur toutes les plateformes.

### <span id="page-11-0"></span>**Passerelle SAP**

Passerelle SAP est un logiciel disponible pour les plateformes Windows et UNIX qui offre une connectivité réseau. Passerelle SAP offre une méthode sécurisée pour les communications entre SAP et les systèmes externes. Cette méthode de communication est celle choisie par SAP.

L'adaptateur BW Staging BAPI de WebSphere Transformation Extender prend en charge la méthode d'enregistrement pour l'activation de la destination RFC. Pour obtenir l'activation de destination RFC nécessaire, utilisez Passerelle SAP comme produit.

### **Configuration du système BW**

Votre système BW doit être correctement configuré pour demander l'extraction de données et recevoir les données extraites. Cette configuration requiert les opérations suivantes :

- 1. ″Création d'un système logique (BD54)″
- 2. ″Création d'une destination RFC (SM59)″

### **Création d'un système logique (BD54) A propos de cette tâche**

Pour chaque client BW utilisé pour RFC, un système logique de base (W31CLNT800) doit être associé au client SAP.

**Remarque :** Cette association est généralement créée lors de l'installation par l'équipe d'installation de l'application SAP.

En outre, un système logique externe peut être créé pour chaque système logique qui communique avec SAP BW. Dans l'interface Staging BAPI, ce système logique est le destinataire du processus d'extraction du système SAP de base et l'émetteur des données de demande au système SAP de base. La conception de vos mappes et systèmes WebSphere Transformation Extender dicte ce qui correspond à un système externe.

Utilisez la transaction BD54 afin de créer un système logique externe qui représentera votre système WebSphere Transformation Extender Server pour la distribution des données au système SAP BW et à partir de ce système.

Pour créer un système logique :

- 1. Sélectionnez SAP**BW** dans SAP Logon Pad.
- 2. Connectez-vous à SAP.
	- La fenêtre SAP Easy Access SAP Business Information s'ouvre.
- 3. Entrez **/nbd54** dans la zone de commande et cliquez sur **Entrer**.
- 4. Cliquez sur **Entrer** pour fermer la fenêtre d'information. La fenêtre Informations vous avertit que vous êtes en train de gérer une table indépendante des clients et que les modifications que vous apportez auront un impact sur tous les autres clients du système.

La fenêtre Change View ″Logical systems″: Overview s'ouvre et répertorie les systèmes logiques actuellement définis.

5. Cliquez sur **New entries** pour créer le système logique.

La fenêtre New Entries: Overview of Added Entries s'ouvre.

- <span id="page-12-0"></span>6. Entrez un nom et une description significative pour le système logique. (Dans cet exemple, le nom du système logique sera **DATASTGTX1**.) Cliquez sur **Entrer.**
	- **Remarque :** La convention d'attribution de nom que vous suivez pour le système logique doit être informative car elle sera également utilisée pour nommer la destination RFC et les profils de partenaire.
- 7. Dans le menu **Table View**, choisissez **Save**.

La fenêtre Maintain Table Views: Initial Screen s'ouvre et vous invite à entrer un numéro de demande dans la boîte de dialogue Prompt for Workbench request.

8. Pour créer le système logique, vous devez obtenir un numéro de demande. Dans la boîte de dialogue Prompt for Workbench request, créez une demande pour chaque nouveau système logique ajouté. Pour cela, dans la zone **Request**, sélectionnez une valeur dans la liste déroulante et cliquez sur **Entrer**.

Si vous n'avez pas déjà créé de demande, cliquez sur **Create Request**, entrez les informations appropriées et cliquez sur **Save**.

9. Lorsque vous retournez à la fenêtre Display View ″Logical systems″: Overview, choisissez **Save** dans le menu **Table View** et cliquez sur **Entrer**. Le système logique est créé.

### **Création d'une destination RFC A propos de cette tâche**

Créez une destination RFC pour définir la communication physique avec la destination éloignée.

Pour configurer une destination RFC :

- 1. Entrez la transaction **/nsm59** dans la zone de commande et cliquez sur **Entrer**. La fenêtre Display and maintain RFC destinations s'ouvre.
- 2. A l'aide du bouton droit de la souris, cliquez sur **TCP/IP connections**, puis cliquez sur **Create**.

La fenêtre RFC Destination s'ouvre.

3. Entrez les informations telles qu'elles sont définies dans le tableau ci-après, puis cliquez sur **Entrer**. La fenêtre RFC Destination est propagée avec vos informations.

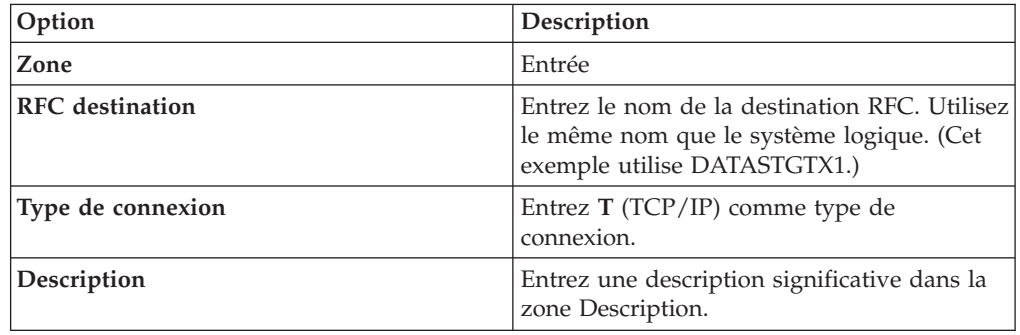

4. Cliquez sur l'onglet **Special Options**. La fonction **Trace** se trouve sous l'onglet **Special Options**. Vous pouvez activer **Trace** à des fins de test, mais pas dans un environnement de production.

<span id="page-13-0"></span>5. Cliquez sur l'onglet **Technical settings**. Entrez les informations telles qu'elles sont définies dans le tableau ci-après, puis cliquez sur **Entrer**.

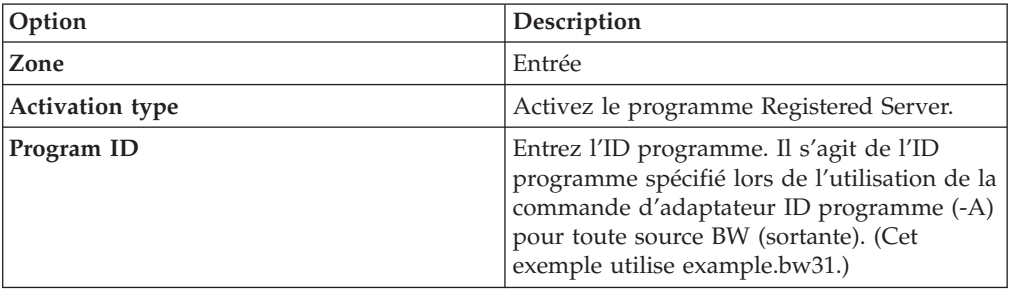

6. Cliquez sur l'onglet **Logon/Security**. Activez ou désactivez l'option de sécurité. Cliquez sur **Entrer**.

### **Options de passerelle A propos de cette tâche**

Les options de passerelle sont définies de sorte à correspondre exactement aux valeurs utilisées lors de l'installation de la passerelle SAP.

Pour définir les options de passerelle :

- 1. Entrez la transaction **/nsm59** dans la zone de commande et cliquez sur **Entrer**. La fenêtre Display and maintain RFC destinations s'ouvre.
- 2. Développez **TCP/IP connections** et cliquez deux fois sur la connexion TCP/IP applicable. (Pour cet exemple, cliquez deux fois sur DATASTGTX1.) La fenêtre RFC Destination s'ouvre.
- 3. Cliquez sur l'onglet **Technical settings**. Entrez les informations telles qu'elles sont définies dans le tableau, puis cliquez sur **Entrer**.
	- **Remarque :** Les valeurs de **Hôte de passerelle** et **Service de passerelle** peuvent être des noms symboliques. Toutefois, la spécification de l'adresse IP et du numéro de service peut améliorer les performances et réduire les erreurs. Pour plus d'informations sur les entrées des hôtes et des services, voir la bibliothèque en ligne de WebSphere Transformation Extender Pack for SAP.

#### **Zone Entrée**

#### **Hôte de passerelle**

Entrez le nom de votre hôte de passerelle. Il s'agit de l'adresse IP de votre système. (Dans cet exemple, cette adresse est 192.168.1.229.)

La valeur entrée dans **Hôte de passerelle** correspond à la valeur que vous spécifiez lors de l'utilisation de la commande d'adaptateur Hôte de passerelle (-G) pour une source BW. Cette valeur doit correspondre exactement.

#### **Service de passerelle**

Entrez le nom de votre service de passerelle. Service de passerelle correspond au nom de service créé lors de l'installation du logiciel SAP Stand-Alone Gateway. La valeur par défaut est **sapgw00**. Vous pouvez également utiliser l'adresse du port au lieu du nom de service de la passerelle (Dans cet exemple, la valeur est **3300.**)

#### <span id="page-14-0"></span>**Résultats**

La valeur entrée dans **Service de passerelle** (**-X**) correspond à la valeur que vous spécifiez lors de l'utilisation de la commande d'adaptateur Service de passerelle pour une source BW. Cette valeur doit correspondre exactement.

#### **Options tRFC A propos de cette tâche**

Selon votre configuration, il peut être utile de spécifier des tentatives automatiques pour les données sortantes. Les **options tRFC** (options des nouvelles tentatives) dictent le comportement de SAP BW lors des incidents ou des erreurs de communication. Si vos communications arrivent souvent à expiration ou que vous rencontrez des erreurs de connexion fréquentes (visible dans SM58 tRFC Monitoring), implémentez ces options de nouvelles tentatives.

**Remarque :** La configuration des options tRFC s'effectue en une seule étape. Vous pouvez gérer les options tRFC en cliquant sur le bouton **tRFC** dans la fenêtre RFC Destination.

Définissez les options tRFC pour spécifier les tentatives automatiques pour les données sortantes. En outre, SAP BW possède une fonction de traitement collectif des erreurs qui peut être activée et qui traite les erreurs via un travail planifié exécuté en arrière-plan.

Pour définir les options tRFC :

- 1. Entrez la transaction **/nsm59** dans la zone de commande et cliquez sur **Entrer**. La fenêtre Display and maintain RFC destinations s'ouvre.
- 2. Développez **TCP/IP connections** et cliquez deux fois sur la connexion TCP/IP applicable. (Pour cet exemple, cliquez deux fois sur DATASTGTX1.) La fenêtre RFC Destination s'ouvre.
- 3. Dans le menu **Destination**, choisissez **tRFC Options**.

La boîte de dialogue Transactional RFC: System Setting for Connection Error s'ouvre.

4. Dans la zone **Suppress background job if conn.error**, entrez la valeur **X**, puis cliquez sur **Continue**.

La fenêtre RFC Destination s'ouvre.

5. Dans le menu **Destination**, choisissez **Sauvegarder**.

#### **Traitement collectif des erreurs A propos de cette tâche**

SAP traite les erreurs RFC en démarrant un processus en arrière-plan qui redémarre le RFC jusqu'à ce que son traitement aboutisse. Si la connexion au système destinataire est interrompue, ce processus peut être exécuté indéfiniment. Ce schéma peut donc résulter en un nombre considérable de processus en arrière-plan exécutés sur le système émetteur et diminuer les performances globales. Pour minimiser ces effets dans un environnement de production, utilisez le traitement collectif des erreurs. Avec ce traitement, le RFC ayant échoué n'est pas immédiatement ressoumis. A la place, un travail en arrière-plan planifié de manière périodique collecte les RFC ayant échoué et les redémarre en paquet. Cette technique est applicable aux connexions SAP et TCP/IP.

#### **Définition du traitement collectif des erreurs pour RSARFCEX :**

<span id="page-15-0"></span>Planifiez le programme **RSARFCEX** de manière périodique pour traiter les transmissions ayant échoué.

#### **Définition du traitement collectif des erreurs pour SM58 :**

- 1. Une fois que les paramètres ci-dessus sont en place, vous pouvez sélectionner manuellement la transaction **/nsm58**.
- 2. Sélectionnez les critères appropriés et cliquez sur **Exécuter**.
- 3. Sélectionnez un module de fonction défectueux, puis sélectionnez **Exécuter LUW** dans le menu **Editer**.

### <span id="page-16-0"></span>**Chapitre 3. Adaptateur BW Staging BAPI de WebSphere Transformation Extender**

Cette section fournit des informations détaillées sur l'adaptateur BW Staging BAPI de WebSphere Transformation Extender :

- v ″Présentation de l'adaptateur BW Staging BAPI de WebSphere Transformation Extender″
- v ″Commandes d'adaptateur″
- v ″Liste des commandes d'adaptateur″
- "Récapitulatifs de syntaxe"
- v ″Utilisation de la commande système BW″

### **Présentation de l'adaptateur BW Staging BAPI de WebSphere Transformation Extender**

Le composant SAP de l'environnement d'exécution SAP BW est l'adaptateur BW Staging BAPI de WebSphere Transformation Extender pour les plateformes Windows et UNIX.

La fonctionnalité serveur (l'adaptateur effectue un appel sur la carte en entrée) est prise en charge dans l'adaptateur BW Staging BAPI de WebSphere Transformation Extender. Cet adaptateur contient les RFC nécessaires pour transmettre les demandes d'extraction de données de Business Warehouse et les données extraites dans Business Warehouse. Il inclut une intégration transparente des RFC de sorte qu'il n'est pas nécessaire de posséder de vastes connaissances sur les RFC. L'adaptateur BW Staging BAPI de WebSphere Transformation Extender est utilisé avec l'interface BW Staging BAPI de SAP.

L'adaptateur BW Staging BAPI de WebSphere Transformation Extender a été développé dans le langage de programmation C. Il prend en charge le téléchargement des données de transaction, des attributs de données maître, des textes de données maître et de la hiérarchie des données maître.

### **Commandes d'adaptateur**

Les commandes de l'adaptateur BW Staging BAPI de WebSphere Transformation Extender permettent de personnaliser le fonctionnement de l'adaptateur et doivent être spécifiées pour la source des données d'une carte de mappe en entrée et la cible des données d'une carte de mappe en sortie.

Pour plus d'informations, reportez-vous aux informations sur les *adaptateurs de ressources* dans le centre de documentation.

### **Liste des commandes d'adaptateur**

Le tableau ci-après répertorie chaque commande d'adaptateur BW Staging BAPI de WebSphere Transformation Extender, sa syntaxe et les interfaces pour lesquelles elle peut être utilisée pour une demande d'extraction (source) et/ou les données extraites (cible).

<span id="page-17-0"></span>

| Nom de la commande    | Syntaxe de la commande        | <b>Interfaces</b> |
|-----------------------|-------------------------------|-------------------|
| Programme             | $-A$ id_prog                  | source            |
| Audit                 | -AR3[+][Ulchemin_complet]     | source/cible      |
| Destination           | -D clé dest                   | source/cible      |
| Hôte de la passerelle | -G nom_passerelle             | source/cible      |
| Ecoute                | $-LSN$ {0   $dur[:int]$ }     | source            |
| Taille de paquet      | -PKT qté_enreg.               | cible             |
| Trace                 | $-T[V E][+]$ [chemin_complet] | source/cible      |
| Service de passerelle | -X conn_passerelle            | source/cible      |

*Tableau 1. Liste des commandes d'adaptateur*

### **ID programme (-A)**

La commande d'adaptateur ID programme (-A) permet de spécifier l'ID programme à utiliser pour l'activation de RFC lors de l'utilisation de la méthode d'enregistrement. L'ID programme est un identificateur unique utilisé par Passerelle SAP pour identifier le programme d'écoute. SAP recommande le format machine.programme pour l'identificateur de programme (par exemple, example.bw31). Cet identificateur doit correspondre à l'ID programme d'enregistrement défini dans SM59. BW utilise cet identificateur pour distinguer plusieurs programmes enregistrés sur le même produit Passerelle SAP. Par exemple, les ID programme abc.dstx et xyz.dstx peuvent être tous deux enregistrés sur le même produit Passerelle SAP (-G) et sous le même numéro de passerelle (-X).

-A *id\_prog*

#### **Option Description**

*id\_prog*

Identificateur de programme unique. Format recommandé par SAP : *machine.program*. Ne possède aucune relation avec le système logique, mais il est courant d'attribuer à la clé le nom du système logique.

### **Audit (-AR3)**

La commande d'adaptateur Audit (-AR3) permet de créer un fichier qui enregistre l'activité de l'adaptateur pour chaque carte en entrée ou en sortie spécifiée. Par défaut, le fichier **m4bwsb.log** est généré dans le répertoire de la mappe. Vous pouvez éventuellement ajouter les informations d'audit à un fichier existant, spécifiez l'utilisation d'id\_transaction pour le nom de fichier, spécifiez votre propre nom de fichier, incorporer l'id\_transaction dans votre propre nom de fichier ou spécifier un chemin d'accès complet pour le fichier.

-AR3[+][U *chemin\_complet*]

#### **Option Description**

**+** Ajoutez les informations d'audit à un fichier existant.

#### *chemin\_complet*

Spécifiez le nom du fichier d'audit, qui peut inclure le chemin d'accès du répertoire.

### <span id="page-18-0"></span>**Destination (-D)**

La commande d'adaptateur Destination (-D) est requise pour spécifier la clé de destination lorsque le fichier Saprfc.ini est utilisé pour la connexion à un système SAP BW. La prise en charge par SAP du fichier Saprfc.ini, qui remplace la technologie SIDEINFO précédente, permet de placer les paramètres spécifiques à RFC dans le fichier .ini.

-D *clé\_dest*

- **Remarque :** La clé de destination ne possède aucune relation avec le système logique, mais il est courant d'attribuer à la clé le nom du système logique.
- **Remarque :** L'exemple de fichier Saprfc.ini de SAP est disponible sur le site Web de SAP, sous la section des solutions mySAP Marketplace.

Pour définir la variable d'environnement système (Windows NT uniquement) :

Par défaut, les bibliothèques RFC recherchent le fichier Saprfc.ini dans le répertoire spécifié par la variable d'environnement système RFC\_INI. Par conséquent, définissez bien la variable d'environnement RFC\_INI pour spécifier le chemin d'accès et le nom de du fichier Saprfc.ini. Par exemple, si ce fichier se trouve dans le répertoire c:\dstx (RFC\_INI=c:\dstx\saprfc.ini), vous devez effectuer les étapes ci-après pour définir la variable d'environnement système (Windows NT uniquement).

- 1. Dans le menu **Démarrer**, sélectionnez **Paramètres** → **Panneau de configuration** → **Système**.
- 2. Choisissez l'onglet **Environnement**.
- 3. Sélectionnez une variable de la section Variable système.

**Remarque :** Ajoutez votre nouvelle variable système ici et non dans la section Variable utilisateur.

- 4. Ajoutez **RFC\_INI** dans la zone **Variable** dans la partie inférieure de la fenêtre et ajoutez, pour l'exemple, **c:\dstx\saprfc.ini** dans la zone **Valeur**.
- 5. Cliquez sur **Définir** → **Appliquer** → **OK**.
	- **Remarque :** Les entrées Saprfc.ini sont prioritaires par rapport à toute entrée dans une chaîne de commande d'adaptateur. ASHOST est l'équivalent de la commande d'adaptateur de connexion de l'ID hôte (-H). SYSNR est l'équivalent de la commande d'adaptateur de connexion Numéro système (-S). La valeur de DEST= (commande d'adaptateur -D) est sensible à la casse.

Vous trouverez ci-après un exemple de la commande -D, la chaîne de commande de l'adaptateur BW Staging BAPI de WebSphere Transformation Extender pour l'utilisation du fichier Saprfc.ini.

-d DSTX

Voici un exemple de l'entrée dans le fichier Saprfc.ini :

```
/*====================================================================*/
/* Type R : Enregistrement d'un programme de serveur RFC sur une */
/* passerelle SAP ou connexion à un programme de serveur */
/* RFC déjà enregistré */
                            /*====================================================================*/
DEST=DSTX
TYPE=R
```

```
PROGID=example.bw31
GWHOST=192.168.1.127
GWSERV=3300
RFC_TRACE=1
```
- **Remarque :** Les entrées ne sont pas sensibles à la casse. La chaîne de WebSphere Transformation Extender doit correspondre à l'entrée du fichier Saprfc.ini.
- **Remarque :** Les entrées Saprfc.ini sont prioritaires par rapport à toute entrée dans une chaîne de commande d'adaptateur. PROGID est l'équivalent du nom du programme enregistré dans la passerelle SAP. GWJHOST est l'équivalent de -G et GWSERV est l'équivalent de -X dans les commandes d'adaptateur.

### **Hôte de la passerelle (-G)**

Spécifiez le nom d'hôte ou la chaîne de la route SAP de l'hôte de la passerelle à l'aide de la commande d'adaptateur de l'hôte de la passerelle (-G). Si le fichier Saprfc.ini n'est pas utilisé, cette commande d'adaptateur est requise à des fins de connexion pour les cibles BW.

-G *nom\_passerelle*

#### **Option Description**

*nom\_passerelle*

Nom d'hôte de la passerelle ou chaîne de la route SAP de l'hôte de la passerelle.

### **Ecoute (-LSN)**

La commande d'adaptateur Ecoute (-LSN) peut être utilisée pour les sources BW. Utilisez cette commande d'adaptateur pour indiquer le délai d'attente (en secondes) d'un message. Si la durée est omise, la période d'écoute est infinie. En outre, la durée peut être éventuellement spécifiée sous la forme nombre:intervalle. Si la commande Ecoute n'est pas spécifiée, l'adaptateur BW Staging BAPI de WebSphere Transformation Extender suppose que les valeurs de l'option Ecoute sont 15:5.

```
-LSN {0|dur[:int]}
```
#### **Option Description**

*dur* Spécifie la durée d'écoute des données en secondes.

Si la commande LSN est omise, les valeurs sont 15:5 par défaut.

Pour écouter indéfiniment, spécifiez **0** comme durée.

Pour optimiser le programme d'écoute car ce dernier ne répond pas aux demandes de contrôle de service lors de l'écoute, spécifiez un intervalle de durée en secondes. Un signe deux-points permet de séparer la durée de l'intervalle.

Exemple  $-LSN$   $0$ -LSN 30:10

### <span id="page-20-0"></span>**Taille de paquet (-PKT)**

La taille de paquet (-PKT) permet de spécifier le nombre d'enregistrements à inclure dans un paquet. Cette option ne doit être utilisée que sur des cartes en sortie.

-PKT *qté\_enregistrement*

#### **Option Description**

*qté\_enregistrement* Nombre d'enregistrements à inclure dans un paquet.

**Remarque :** L'utilisation de la commande Taille de paquet (-PKT) permet de réduire la quantité de mémoire utilisée, mais augmente la durée totale de l'opération en raison des nombreux appels BAPI. Les paquets multiple ne sont pas pris en charge pour les hiérarchies.

### **Trace (-T)**

La commande d'adaptateur Trace (-T) permet d'activer le fichier de trace de l'adaptateur BW Staging BAPI de WebSphere Transformation Extender. Par défaut, **m4bwsb.mtr** se trouve dans le même répertoire que la mappe. Vous pouvez éventuellement choisir d'enregistrer les informations détaillées sur l'activité de l'adaptateur ou uniquement les erreurs. En outre, vous pouvez ajouter les informations de trace à un fichier existant ou spécifier le nom ou le chemin d'accès complet du fichier.

-T[V|E][+] [*chemin\_complet*]

#### **Option Description**

- **V** Désigne le mode prolixe. Des informations de trace détaillées sont enregistrées.
- **E** Génère un fichier de trace qui ne contient que les erreurs survenues lors de l'exécution de la mappe. En l'absence d'erreur, le fichier de trace n'est pas créé.

Si la commande -TE est utilisée avec SAP et la mappe échoue, le fichier de trace résultant possède l'extension **.err** et non **.mtr**, sauf si un nom de fichier spécifique est désigné.

**+** Ajoutez les informations de trace à un fichier existant.

#### *chemin\_complet*

Crée un fichier de trace avec le nom spécifié dans le répertoire spécifié. (Par défaut, ce répertoire est celui où se trouve la mappe et le nom de fichier est **m4bwsb.mtr**.)

### **Service de passerelle (-X)**

Spécifiez le nom du service ou le numéro de port du processus de la passerelle sur l'hôte de la passerelle à l'aide de la commande d'adaptateur Service de passerelle (-X). Si le fichier Saprfc.ini n'est pas utilisé, cette commande d'adaptateur est requise pour la connexion SAP des sources et cibles BW.

 $-X$ *conn\_passerelle*

#### **Option Description**

*conn\_passerelle*

Nom de service ou numéro de port du processus de passerelle.

#### <span id="page-21-0"></span>**Récapitulatifs de syntaxe**

Les récapitulatifs de syntaxe offrent une liste détaillée des commandes d'adaptateur requises et facultatives utilisées avec l'adaptateur BW Staging BAPI de WebSphere Transformation Extender. Les récapitulatifs de syntaxe utilisent la notation des syntaxes de commande.

La syntaxe des commandes de l'adaptateur BW Staging BAPI de WebSphere Transformation Extender utilisées avec les sources de données est la suivante :

```
-A
id_prog -G nom_passerelle -X conn_passerelle
-D clé_dest
[-AR3[+][U] [chemin_complet] -B[I][X] [chemin_complet]
[-LSN {0|dur[:int]}
[-T[V|E][+] [chemin_complet]]
```
La syntaxe des commandes de l'adaptateur BW Staging BAPI de WebSphere Transformation Extender utilisées avec les cibles de données est la suivante :

```
-\Deltaid_prog -G nom_passerelle -X conn_passerelle
-D clé_dest
[-AR3[+][U] [chemin_complet] -B[I][X] [chemin_complet]
[-LSN {0|dur[:int]}
[-PKT qté_enregistrement]
[-T[V|E][+] [chemin_complet]]
```
**Remarque :** Les options des commandes -A, -G, et -X sur la carte en sortie doivent correspondre à celles correspondantes sur la carte en entrée. WebSphere Transformation Extender servant de serveur RFC pour les demandes BW sur la carte en entrée, une réponse à cette demande doit être envoyée au système BW à l'origine de la demande. Les informations correspondantes sur les cartes en entrée et en sortie garantissent que la réponse est envoyée au système BW approprié.

#### **Utilisation de la commande système BW**

L'adaptateur BW Staging BAPI de WebSphere Transformation Extender transmet toutes autres commandes prises en charge par SAP et les paramètres de connexion au système SAP BW, conformément au SDK RFC. Ces derniers sont définis dans **RfcAccept**. Pour plus d'informations, reportez-vous à votre documentation de SAP.

### <span id="page-22-0"></span>**Chapitre 4. Interface BW Staging BAPI**

Cette section décrit l'interface BW Staging BAPI et détaille la conception et l'utilisation des composants associés. Les rubriques abordées sont les suivantes :

- "Exemples"
- "Introduction à l'interface BW Staging BAPI"
- v ″Développement de SAP BW pour les données de transaction″
- v ″Développement de WebSphere Transformation Extender pour les données de transaction″
- "Données de transaction d'intégration"
- v ″Développement de SAP BW pour les données de hiérarchie″

#### **Exemples**

Il existe deux exemples de scénario où des composants de WebSphere Transformation Extender et de l'interface SAP BW Staging BAPI sont utilisés pour télécharger des données dans SAP BW. L'un illustre la procédure d'intégration pour le téléchargement des données de transaction et l'autre pour le téléchargement des données de hiérarchie dans SAP BW.

### **Données de transaction**

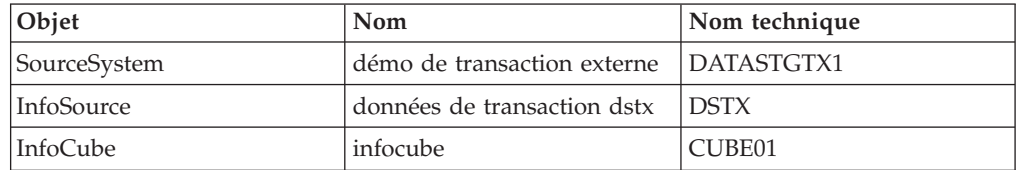

### **Données de hiérarchie**

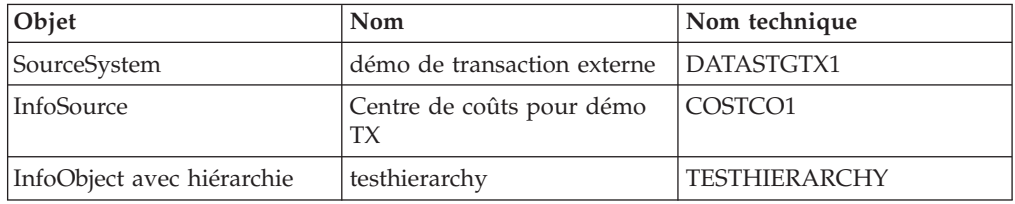

### **Introduction à l'interface BW Staging BAPI**

Les données extraites sont transférées vers le système SAP BW à l'aide d'appels BAPI en fonction de leur type. La première étape de génération de votre interface BW Staging BAPI consiste à déterminer le type de données à traiter. L'interface BW Staging BAPI des produits SAP WebSphere Transformation Extender prend en charge le téléchargement des types de données suivants :

- Données de transaction
- v attributs de données maître
- v Textes de données maître
- v Hiérarchie des données maître

<span id="page-23-0"></span>Une fois le type de données déterminé, utilisez **Administrator Workbench** pour créer un système source, une InfoSource et un InfoPackage.

**Remarque : Administrator Workbench** est un composant de SAP Business Warehouse. Pour des informations supplémentaires sur SAP Business Warehouse, reportez-vous à la documentation en ligne de SAP**.**

### **Présentation du planificateur BW**

Le planificateur BW de l'application SAP gère les demandes de données au système source. Les demandes sont formulées pour chaque InfoSource et système source et font la différence entre les données maître et les données transactionnelles. Le planificateur BW sert de lien de connexion entre le système source et Business Warehouse. A l'aide du planificateur BW, vous pouvez déterminer quand les données sont demandées et à partir de quelle InfoSource et de quel système source. Voici quelques points importants à retenir sur le planificateur BW :

- v Une demande de données peut être planifiée pour être exécutée immédiatement ou ultérieurement sous forme de travail en arrière-plan.
- v Il peut exister des ordres d'extraction différents avec des critères de sélection différents pour une InfoSource sur un système source. Ces ordres constituent l'InfoPackage.
- v Un InfoPackage est affecté à une InfoSource, une source de données vers les types associés (données de transaction, attributs de données maître, textes de données maître) et un système source.

#### **Prérequis de la planification du téléchargement des données**

Le premier prérequis de la planification de la charge de données est la création du système source. La charge de données doit être planifiée dans le planificateur de BW. En fonction des paramètres de planning définis, le planificateur BW déclenche les données à télécharger dans BW.

Vous devez avoir défini l'InfoSource à partir de votre scénario métier. Pour une présentation des deux exemples inclus, reportez-vous à la section Exemples.

#### **Création du système source A propos de cette tâche**

Le système source fournit les données à extraire par le système SAP BW. La première procédure à effectuer pour la planification du téléchargement des données à partir du planificateur BW consiste à définir le système source.

Pour créer le système source :

1. Connectez-vous à SAP et cliquez deux fois sur **Administrator Workbench:Modeling**.

La fenêtre Administrator Workbench:Modeling s'ouvre.

- 2. Cliquez sur **Source Systems** dans le groupe **Modeling**.
- 3. A l'aide du bouton droit de la souris, cliquez sur **Source Systems** dans le groupe Source Systems et sélectionnez **Create...**.

La fenêtre Select Source System Type s'ouvre.

4. Activez **External System (Data and Metadata Transfer Using Staging BAPIs)** et cliquez sur **Entrer**.

La fenêtre Create Source System s'ouvre.

- <span id="page-24-0"></span>5. Entrez le nom du système logique dans la zone de liste de la zone **Logical System Name**. Pour afficher les entrées possibles, cliquez dans la zone à l'aide du bouton droit de la souris et sélectionnez **Possible Entries**, puis cliquez deux fois sur l'entrée appropriée.
- 6. Entrez un nom de système descriptif dans la zone **Source System Name**, puis cliquez sur **Entrer**.

La fenêtre RFC Destination s'ouvre.

- Configurez une destination RFC.
- v Définissez les options de passerelle pour refléter les valeurs utilisées lors de l'installation de la passerelle autonome de SAP ou ne renseignez pas les options pour utiliser la passerelle du serveur BW.
- v Définissez éventuellement les options tRFC pour définir les spécifications des nouvelles tentatives de connexion au cas ou les communications arrivent à expiration ou que des erreurs de connexion se produisent. Pour cela, spécifiez le nombre de nouvelles tentatives, ainsi que l'intervalle entre deux tentatives consécutives. Vous pouvez également supprimer le travail en arrière-plan des nouvelles tentatives de connexion. SAP BW possède une fonction de traitement collectif des erreurs qui peut être activée et qui traite les erreurs via un travail planifié exécuté en arrière-plan.
- 7. Entrez l'identificateur du programme dans la zone **ID programme**, puis, dans le menu **Destination**, choisissez **Sauvegarder**.
	- **Remarque :** L'ID programme doit être identique au nom spécifié dans l'entrée de fichier Saprfc.ini pour le système BW réel et dans une ligne de commande -A de l'adaptateur dans la mappe.

### **Développement de SAP BW pour les données de transaction**

Plusieurs activités de développement doivent être effectuées dans SAP pour l'intégration des données de transaction à l'interface BW Staging BAPI. Si ces activités ont été effectuées, l'utilisateur passe aux activités WebSphere Transformation Extender.

### **Exemple - Chargement des données de transaction**

SAP BW fournit une demande pour une structure de données spécifiée. La structure contient des informations générales sur la demande elle-même. Une demande peut contenir **MD** pour données maître ou **TD** pour données de transaction.

L'exemple ci-après représente une demande standard fournie par SAP BW. Lorsque vous examinez cet exemple de demande, vous pouvez identifier les diverses données qu'il contient sur lui-même. Il contient un identificateur de demande, tel que REQU\_F0ZJ8TL2SMMQ997RGG6NNUU. Il contient **TD**, qui signifie que la demande concerne des données de transaction. **DSTX** correspond au nom de l'InfoSource. **DATASTGTX1** représente le nom du système source. La demande contient également une date en plus d'autres informations.

REQU\_F0ZJ8TL2SMMQ997RGG6NNUU TD DSTX

DATASTGTX1 D20020926165834 USER F M4BAPI TABLE PARAMETERS BEGINM4BAPI TABLE SELDATA BEGINM4BAPI TABLE SELLANGUAGES BEGINEDJ

En fonction de la demande ci-dessus, vous envoyez les données d'enregistrement ci-après à SAP BW, qui sont comparées à la structure de transfert de l'InfoSource (**DSTX**).

```
FISCVARNT=K4
FISCPER=003/1999
CO_AREA= 1000
COSTCENTER=1210
ACTTYPE= 1530
VTYPE=020
VTDETAIL=01
VTSTAT= 0
VERSION= 0
COSTELMNT= 473120
DB_CR_IND= S
PIOBJSV
PIOBJSV
PIOVALUE
VALUATION=0
METYPE=001000
AMOUNT= 2,076.00
AMOUNTFX= 2,076.00
AMOUNTVR= 0.00
AMOUNTV=
QUANTITY= 102.013
QUANTITYFX =102.013
QUANTITYVR=0.00
CURRENCY=EUR
CURTYPE=20
UNIT=PC
```
### **Résultat de l'exemple de chargement des données de transaction**

L'objectif de l'exemple de chargement des données de transaction consiste à envoyer des données d'enregistrement à SAP BW en fonction de la demande ci-dessus. Le résultat de cet exemple est le suivant : les données de transaction sont d'abord stockées dans le RSA, puis intégrées dans l'**infocube (CUBE01**), **CUBE01** correspondant au nom technique.

### **Chargement de l'InfoCube A propos de cette tâche**

L'exemple inclus dans le pack utilise une combinaison préconfigurée du système source **DATASTGTX1** et de l'InfoSource **DSTX** pour charger les données de transaction. En préparation du chargement des données de transaction, vous devez connecter l'InfoSource à l'InfoCube **CUBE01** prédéfini. L'activation des règles de mise à jour connecte l'InfoCube à l'InfoSource. Une fois que vous avez activé les règles de mise à jour, vous pouvez charger votre InfoCube avec les données de transaction.

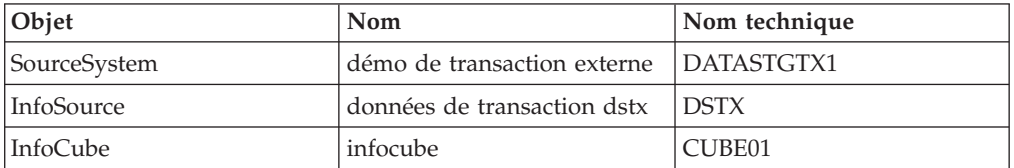

A ce stade, votre système source a déjà été créé. Reportez-vous à la section au début du chapitre pour connaître les étapes de la procédure ″Création du système source″.

Trois processus supplémentaires doivent être effectués pour que vous puissiez planifier un téléchargement de données dans SAP BW à partir du planificateur BW. <span id="page-26-0"></span>Pour préparer la planification de charge des données :

- 1. ″Déterminez l'InfoSource des données de transaction″.
- 2. ″Affectez la source de données à l'InfoSource″
- 3. ″Créez l'InfoPackage″

**Remarque :** Les instructions sont basées sur les applications SAP BW 3.5.

**Remarque :** Pour plus d'informations sur ces processus, reportez-vous aux rubriques spécifiques de la documentation SAP.

#### **Détermination de l'InfoSource des données de transaction A propos de cette tâche**

L'InfoSource (**DSTX**) de l'exemple a été défini à partir d'un scénario métier standard.

#### **Affectation de la source de données à l'InfoSource A propos de cette tâche**

Une fois que l'InfoSource a été créée pour les données de transaction, la source de données doit être affectée à l'InfoSource.

Pour affecter la source de données à l'InfoSource :

- 1. Ouvrez la fenêtre Administrator Workbench:Modeling.
	- **Remarque :** Entrez **/nRSA1** dans la zone de commande de SAP pour ouvrir la fenêtre Administrator Workbench:Modeling. Les exemples sont accessibles si vous avez accès aux serveurs bocasapbw31 ou bocasap7.
- 2. Accédez à l'InfoSource appropriée. (Pour l'exemple, accédez à **InfoSources** > **SAP Application Components** > **SAP R/3 Application Components** > **Controlling** > **Overhead Cost Controlling** > **Cost Center Accounting**.)
- 3. A l'aide du bouton droit de la souris, cliquez sur l'InfoSource **données de transaction dstx** et sélectionnez **Assign DataSource...**.

La fenêtre InfoSource: Assign Source System s'ouvre.

4. Sélectionnez un **système source** dans le menu déroulant, puis cliquez sur **Entrer**. (Pour l'exemple, sélectionnez **DATASTGTX1** comme système source.)

**Remarque :** Voir ″Création du système source″ pour savoir comment ce système source a été créé.

- 5. Cliquez sur **Entrer** pour fermer la fenêtre et continuer. La fenêtre InfoSource Change s'ouvre.
- 6. Apportez les modifications requises aux règles de transfert.
- 7. Vérifiez que le voyant à gauche de l'identificateur de l'onglet **Transfer Rules** est vert.
- 8. Si la structure vous convient, cliquez sur Save, puis sur Activate.
- 9. L'affectation de la source de données **données de transaction dstx** de **DATASTGTX1** est activée.
- 10. Retournez à **Administrator Workbench** et vérifiez que l'InfoSource **données de transaction dstx** est développée.

#### <span id="page-27-0"></span>**Création de l'InfoPackage A propos de cette tâche**

Une fois que la source de données a été affectée à l'InfoSource, l'InfoPackage doit être créé. Vous pourrez ainsi planifier le téléchargement des données.

Pour créer l'InfoPackage :

1. Ouvrez la fenêtre Administrator Workbench:Modeling.

**Remarque :** Entrez **/nRSA1** dans la zone de commande pour ouvrir la fenêtre Administrator Workbench:Modeling.

- 2. Accédez à la source de données appropriée. (Pour l'exemple, cliquez sur **InfoSources** > **SAP Application Components** > **SAP R/3 Application Components** > **Controlling** > **Overhead Cost Controlling** > **Cost Center Accounting** > **données de transaction dstx**.)
- 3. A l'aide du bouton droit de la souris, cliquez sur **démo de transaction externe** et sélectionnez **Create InfoPackage...**.

La fenêtre Create InfoPackage s'ouvre.

4. Entrez une description de l'InfoPackage dans la zone **InfoPackage Description** et cliquez sur **Entrer**.

### **Planification de la charge de données A propos de cette tâche**

Une fois que l'InfoPackage a été créé, planifiez le téléchargement des données.

Pour planifier la charge des données :

1. Ouvrez la fenêtre Administrator Workbench:Modeling.

**Remarque :** Entrez **/nRSA1** dans la zone de commande pour ouvrir la fenêtre Administrator Workbench:Modeling.

- 2. Accédez à l'InfoSource appropriée. (Pour l'exemple, développez **InfoSources** > **SAP Application Components** > **SAP R/3 Application Components** > **Controlling** > **Overhead Cost Controlling** > **Cost Center Accounting données de transaction dstx** → **démo de transaction externe**.)
- 3. Cliquez à l'aide du bouton droit de la souris sur l'InfoPackage approprié et sélectionnez **Planning**. (Pour l'exemple, cliquez à l'aide du bouton droit de la souris sur **transaction\_w\_cube** et sélectionnez **Planning.**)

La fenêtre Scheduler (Maintain InfoPackage)r s'ouvre.

4. Sélectionnez l'onglet **Processing**.

Choisissez l'option **Update data...** appropriée. (Pour l'exemple, activez **PSA and then into Data Targets (Package by Package)**).

5. Cliquez sur l'onglet **Data Targets**.

Activez **Select Data Targets** et choisissez une cible de données dans la liste en cliquant dans la zone appropriée de la première colonne. (Pour l'exemple, sélectionnez **infocube** (nom technique, **CUBE01**) comme cible des données.)

6. Cliquez sur l'onglet **Planning**.

Activez l'option de planification **Start Data Load Immediately** (pour charger les données maintenant) ou **Start Later in Background** (pour les charger plus tard dans un processus en arrière-plan). (Pour l'exemple, activez **Start Data Load Immediately**.)

### <span id="page-28-0"></span>**Développement de WebSphere Transformation Extender pour les données de transaction**

Plusieurs activités de développement doivent être effectuées, à l'aide des produits WebSphere Transformation Extender, pour l'intégration des données avec SAP BW via son interface Staging BAPI. Si ces activités ont été effectuées, l'utilisateur passe aux activités d'intégration.

### **Arborescence type des demandes BW**

Les demandes arrivent dans un format uniforme, spécifiez par l'arborescence type **BWREQ.MTT**. L'arborescence type **BWREQ.MTT** est incluse avec le pack. L'arborescence représente le format standard d'une InfoRequest et peut être utilisée sans modification.

La structure **BAPI6107DR** contient des informations générales sur la demande elle-même et notamment la date et l'heure de la demande, l'utilisateur ayant émis la demande, l'**InfoSource** et le **système source** auxquels la demande a été acheminée et l'ID demande. L'ID demande est très important car il doit être mappé dans la sortie pour que Business Warehouse puisse associer la réponse à la demande. L'**InfoSource** et le **système source** sont également très importants ; ils sont mappés dans la sortie pour permettre à l'adaptateur de vérifier la structure du transfert. Les autres zones sont données principalement à titre d'information.

La table **PARAMETERS** n'est généralement pas utilisée. Elle contient les valeurs spécifiées dans les paramètres de connexion du planificateur de Business Warehouse. D'autres systèmes externes compte là-dessus pour l'authentification de la base de données, mais ces informations sont généralement codées dans la mappe WebSphere Transformation Extender elle-même. Les implémenteurs soucieux de la sécurité peuvent utiliser ces informations et accéder de manière dynamique aux sources de données à l'aide d'une fonction RUN().

La table **SELDATA** contient les critères de sélection définis dans le planificateur de Business Warehouse. Pour plus d'informations, consultez la documentation de SAP Business Warehouse.

La table **SELLANGUAGES** permet d'indiquer les préférences de langue du texte renvoyé dans votre réponse. Les codes de langue correspondent à ceux utilisés pour la langue de connexion (EN, DE et autres).

### **Arborescence type des réponses BW A propos de cette tâche**

L'adaptateur BW Staging BAPI de WebSphere Transformation Extender prend en charge le téléchargement des éléments ci-après.

- v Attributs de données maître via le module de fonction BAPI\_ISOURCE\_MD\_T\_SEND
- v Textes de données maître via le module de fonction BAPI\_ISOURCE\_MD\_T\_SENDTXT
- v Données de transaction via le module de fonction BAPI\_ISOURCE\_TD\_T\_SEND
- Hiérarchies via le module de fonction BAPI\_ISOURCE\_HI\_T\_SEND

<span id="page-29-0"></span>La première étape de génération de votre interface consiste à déterminer le type de données que le système externe doit fournir, ainsi que l'InfoSource et le système source impliqués.

La prochaine étape consiste à générer l'arborescence type à partir du module de fonction, à l'aide de l'importateur qui sera utilisé sur la carte en sortie comme mappe de serveur de demande.

Pour exécuter l'importateur SAP:BAPI :

- 1. Dans Type Designer, sélectionnez **Importer** dans le menu Arborescence. La fenêtre Assistant de l'importateur s'ouvre.
- 2. Sélectionnez l'interface **SAP:BAPI**, puis cliquez sur **Suivant**.

Une boîte de dialogue vous invite à entrer les informations sur le système d'où provient le fichier de métadonnées que vous importez.

3. Continuez de naviguer dans l'**Assistant de l'importateur** jusqu'à ce qu'une boîte de dialogue contenant la zone Ligne de commande de l'adaptateur s'affiche.

Entrez les paramètres de connexion de l'adaptateur BW Staging BAPI de WebSphere Transformation Extender dans la zone **Ligne de commande de l'adaptateur** ou cliquez sur le bouton **Configurer** pour afficher la boîte de dialogue Paramètres de connexion SAP.

- 4. Cliquez sur **Suivant** dans la fenêtre **Ligne de commande de l'adaptateur**. La fenêtre contenant la zone **Nom du module de fonction** apparaît.
- 5. Entrez un nom dans la zone **Nom du module de fonction** ou sélectionnez le module approprié en cliquant sur le bouton **Configurer** pour afficher l'**explorateur BAPI**.
	- **Remarque :** Si vous sélectionnez un module BAPI, activez la zone d'option BW Staging BAPI, comme illustré ci-après, avant de cliquer sur le bouton **Configurer**. Seuls les modules BAPI pourront alors être sélectionnés dans la liste des modules de l'**explorateur BAPI**.
- 6. Dans l'**explorateur BAPI**, développez un **objet métier**, sélectionnez une **méthode** et cliquez sur **OK**. La méthode apparaît dans la zone **Nom du module de fonction**.

(Pour l'exemple, tapez la lettre **I** (la casse doit être respectée dans l'explorateur BAPI). Développez l'**InfoSource TransXfer**, sélectionnez la méthode **SendData**, puis cliquez sur **OK**. La méthode apparaît dans la zone **Nom du module de fonction**.

7. Si vous utilisez l'adaptateur BW Staging BAPI de WebSphere Transformation Extender, vous devez ajouter le nom de l'InfoSource et du système source désignés à la méthode dans la zone Nom du module de fonction, au format suivant : Méthode(InfoSource,Système source).

(Pour l'exemple, ajoutez votre InfoSource et votre système source à la méthode, dans la zone Nom du module de fonction : **BAPI\_ISOURCE\_TD\_T\_SEND (***DSTX, DATASTGTX1)*)*.*

8. Entrez les noms de l'arborescence type et/ou du fichier de métadonnées à créer par l'importation. **BAPI** apparaît dans la zone **Format** par défaut. Cliquez sur **Suivant**.

L'Assistant de l'importateur se connecte au système SAP BW et lit les paramètres d'importation et d'exportation du module de fonction spécifié. Pendant que l'Assistant de l'importateur se connecte au système SAP BW, un message apparaît et l'arborescence type est générée.

### <span id="page-30-0"></span>**Données de transaction d'intégration**

Avant de commencer l'intégration, effectuez les activités de WebSphere Transformation Extender et SAP définies précédemment dans le présent chapitre.

### **Chargement des données A propos de cette tâche**

Pour charger les données de transaction, utilisez le serveur de demande. Ce serveur est une mappe conçue pour exécuter les charges de transactions.

### **Conception de la mappe du serveur de demande**

Pour mieux comprendre les exigences du mappage, il est important de bien comprendre l'interaction entre WebSphere Transformation Extender et le planificateur BW. Pour plus d'informations sur les exigences et les définitions du planificateur BW, reportez-vous aux rubriques spécifiques de la documentation SAP.

Dans le scénario de l'exemple, votre société souhaite ajouter des données d'autres sources aux données de son propre système source SAP BW. Le serveur de demande de WebSphere Transformation Extender est conçu pour :

- Extraire les données d'un système (par exemple, SAP R/3), d'un autre système source SAP BW ou d'un système d'exploitation non SAP
- Convertir les données au format SAP  $R/3$  ou non SAP dans un format reconnu par le système BW
- v Envoyer les données extraites au système SAP BW désigné à l'aide de l'adaptateur BW Staging BAPI de WebSphere Transformation Extender

### **Flux d'événements**

Les procédures ci-après fournissent un récapitulatif des flux d'événements entre les processus de WebSphere Transformation Extender et du planificateur BW.

Pour récapituler l'interaction entre WebSphere Transformation Extender et le planificateur BW :

1. Le planificateur BW émet une demande de données.

Le planificateur BW envoie à WebSphere Transformation Extender une demande de données avec l'ID demande et le nom de l'InfoSource correspondante en plus d'autres informations.

2. L'adaptateur BW Staging BAPI de WebSphere Transformation Extender lit la demande et appelle la méthode **GetDetail**.

Pour garantir que la structure d'extraction correspond exactement à la structure de transfert actuelle, l'adaptateur BW Staging BAPI de WebSphere Transformation Extender appelle la méthode **GetDetail** de l'InfoSource demandée pour obtenir la structure de transfert actuelle.

Le processus de mappage est basé sur la disposition de la structure de transfert.

3. Le moteur WebSphere Transformation Extender effectue la demande d'extraction.

Le moteur de la mappe du serveur de demande reçoit une demande, extrait les données de la source de données, effectue le mappage, crée les données de transfert et appelle l'adaptateur pour envoyer les données à BW.

<span id="page-31-0"></span>4. L'adaptateur BW Staging BAPI de WebSphere Transformation Extender envoie les données extraites à SAP BW.

Les données extraites sont ensuite envoyées à SAP BW en appelant la méthode **SendData** de l'adaptateur BW Staging BAPI de WebSphere Transformation Extender.

#### **1. Le planificateur effectue une demande de données A propos de cette tâche**

Lors de la définition d'une demande de données dans SAP Business Warehouse, le planificateur BW demande une liste des paramètres requis pour démarrer le processus d'extraction sur le système source. Le nom d'utilisateur et le mot de passe requis pour se connecter au système de base de données source représentent des exemples de ces paramètres. Le planificateur BW envoie la demande au système source avec l'ID demande et le nom de l'InfoSource correspondante, en plus d'autres informations. WebSphere Transformation Extender Request Server attend une demande de BW (mode écoute). Il utilise l'arborescence type **BWREQ.MTT** pour lire la demande. La carte en entrée de la mappe du serveur de demande lit les paramètres de la demande en provenance du planificateur BW.

#### **2. L'adaptateur BW Staging BAPI de WebSphere Transformation Extender appelle la méthode GetDetail A propos de cette tâche**

Pour garantir que la structure d'extraction correspond exactement à la structure de transfert actuelle, l'adaptateur BW Staging BAPI de WebSphere Transformation Extender doit appeler la méthode GetDetail de l'InfoSource demandée pour obtenir la structure de transfert actuelle. Le processus de mappage est basé sur la disposition de la structure de transfert.

- **Remarque :** Dans le cadre des exigences de l'adaptateur Staging BAPI, l'interface doit vérifier si la structure de transfert a été modifiée avant d'envoyer la réponse. L'adaptateur BW Staging BAPI de WebSphere Transformation Extender gère automatiquement cette opération. Par conséquent, il est possible qu'une mappe fonctionne correctement, mais qu'elle renvoie une erreur à Business Warehouse si la structure de transfert a été modifiée.
- **Remarque :** L'adaptateur BW Staging BAPI de WebSphere Transformation Extender traitant les modifications de format de l'InfoPackage en interne, vous n'avez pas besoin de vous soucier de cela.

#### **3. Le moteur WebSphere Transformation Extender effectue la demande d'extraction A propos de cette tâche**

A l'étape trois, la mappe **getrequesttransaction** extrait les données de la source de données, effectue le mappage et crée les données de transfert.

Chaque interface BAPI possède des paramètres d'importation, d'exportation et de table.

Les paramètres d'**IMPORTATION** sont envoyés à Business Warehouse par le serveur de demande, comme suit :

v L'ID demande de l'entrée est mappé à l'ID demande de la sortie. Cela permet à Business Warehouse d'associer la réponse à la demande.

- <span id="page-32-0"></span>v Les numéros de paquet sont séquentiels et commencent à **1** ; ils sont utilisés lors de l'envoi d'une réponse en paquet.
- v **LastPacket** a la valeur **X** ou est vide. Un **X** indique qu'il s'agit du dernier paquet de cette réponse.
- v **SelectionDate** et **SelectionTime** indiquent quand les données ont été extraites.
- v **ExtractionError** correspond à une structure **BAPI\_RETURN** standard permettant d'indiquer si l'extraction a abouti.

Les paramètres d'**EXPORTATION** sont utilisés pour envoyer des valeurs au serveur de demande.

Les paramètres de **TABLE** sont utilisés pour distribuer les données demandées de la mappe WebSphere Transformation Extender à Business Warehouse. Dans l'exemple, nous renvoyons toutes les données indépendamment des critères de sélection. Les applications du monde réel risque de devoir interpréter les critères de sélection pour renvoyer un sous-ensemble des données.

**Remarque :** L'interface BAPI elle-même utilise une structure générique pour la table Données, mais, pour des raisons pratiques, l'importateur SAP:BAPI génère une arborescence type spécifique à l'InfoSource et au système source, qui redéfinit la table Données en structure de transfert. L'adaptateur BW Staging BAPI de WebSphere Transformation Extender convertit cette table en structure générique et traite le retour à la ligne des caractères de continuation et des lignes (qui peut avoir lieu dans des zones, ce qui entraîne des règles de mappage inutilement complexes).

#### **4. L'adaptateur BW Staging BAPI de WebSphere Transformation Extender envoie les données extraites à SAP BW A propos de cette tâche**

Les données de carte en sortie de la mappe **getrequesttransaction** exécutent la réponse à la demande. La carte utilise l'arborescence type générée par SAP:BAPI:IMPORTER. Les données renvoyées seront des données extraites ou un code d'erreur. La mappe doit déterminer si la demande est valide et renvoie le code de réussite et les données associées ou un code d'erreur. Dans l'exemple, la mappe utilise le paramètre **EXTRACTION\_ERROR**, qui correspond à une structure **BAPI\_RETURN** standard.

La mappe du serveur de demande envoie les données demandées à SAP BW en appelant l'adaptateur. L'adaptateur appelle la méthode **SendData** de l'InfoSource demandée et effectue un appel RFC, à l'aide des résultats de destination ABAP **BACK\_TO\_RETURN** spéciaux, à Business Warehouse.

**Remarque :** La session RFC de la carte en entrée reste ouverte durant tout le traitement de la carte en sortie.

### **Développement de SAP BW pour les données de hiérarchie**

Plusieurs activités de développement doivent être effectuées dans SAP pour l'intégration des données de hiérarchie à l'interface BW Staging BAPI. Si ces activités ont été effectuées, l'utilisateur passe aux activités WebSphere Transformation Extender.

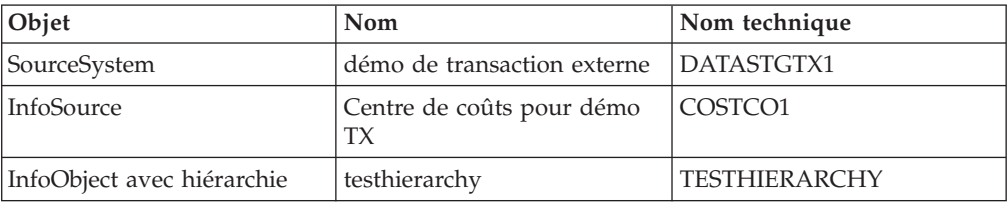

<span id="page-33-0"></span>Les exemples sont accessibles si vous avez accès aux serveurs bocasapbw31 ou bocasap7. Les noms suivants sont utilisés tout au long des exemples de hiérarchie :

### **Exemple - Chargement des données de hiérarchie**

SAP BW fournit une demande pour une structure de données spécifiée. La structure contient des informations générales sur la demande elle-même.

L'exemple ci-après représente une demande standard fournie par SAP BW. Lorsque vous examinez cet exemple de demande, vous pouvez identifier les diverses données qu'il contient sur lui-même et principalement :

- v l'identificateur de la demande, **REQU\_2ODKWU2YMP16ZKCLVA4VV2BQN** ;
- v le nom de l'InfoSource, **COSTCO1** ;
- v le nom du système source, **DATASTGTX1**.

La demande contient également d'autres informations.

REQU\_2ODKWU2YMP16ZKCLVA4VV2BQNDATASTGTX1 COSTCO1 D20020715112550TFREUND F M4BAPI TABLE PARAMETERS BEGINM4BAPI TABLE SELDATA BEGINM4BAPI TABLE SELLANGUAGES BEGINDE

En fonction de la demande ci-dessus du système source **DATASTGTX1**, vous devez envoyer la structure hiérarchique à SAP BW.

Dans l'exemple, la structure d'enregistrement des données de la hiérarchie, en supposant que cette dernière n'ait pas de dépendances, est la suivante :

NODEID INFOOBJECT NODENAME LINK PARENTID LANGU TXTSH TXTMDTXTLG

Le fichier d'entrée du système externe correspondant est le suivant :

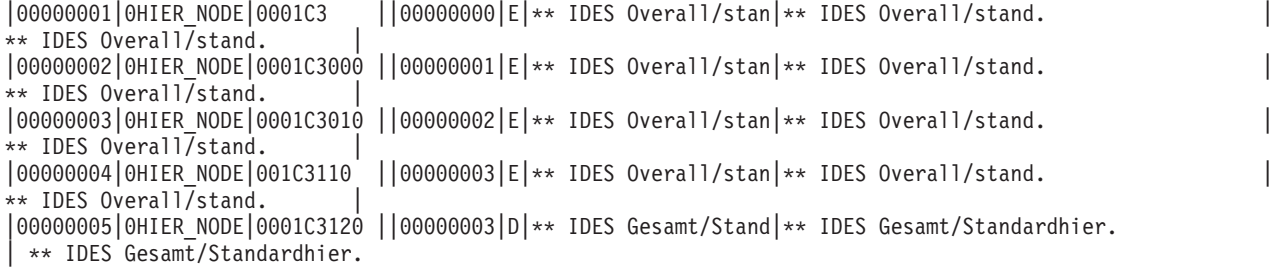

### <span id="page-34-0"></span>**Résultat de l'exemple de chargement des données de hiérarchie**

L'exemple de chargement de données de hiérarchie a envoyé les données de hiérarchie à BW en fonction de la demande ci-dessus et la structure hiérarchique et les textes des noeuds sont chargés. Les informations de structure et les textes de hiérarchie sont chargés dans la table des données maître de hiérarchie de l'InfoObject.

### **Chargement de la table de hiérarchie**

L'exemple inclus dans le pack utilise une combinaison préconfigurée du système source **DATASTGTX1** et de l'InfoSource **COSTC01** pour charger les données de hiérarchie. Pour l'exemple de hiérarchie inclus dans le pack, **COSTC01** a été configuré à l'aide de la transaction métier de comptabilité par centre de coûts qui contient les donnée de hiérarchie. La hiérarchie était basée sur la mise à jour directe de la table de **hiérarchie des données maître** de l'InfoObject **COSTC01**.

#### **Exemple de données de hiérarchie**

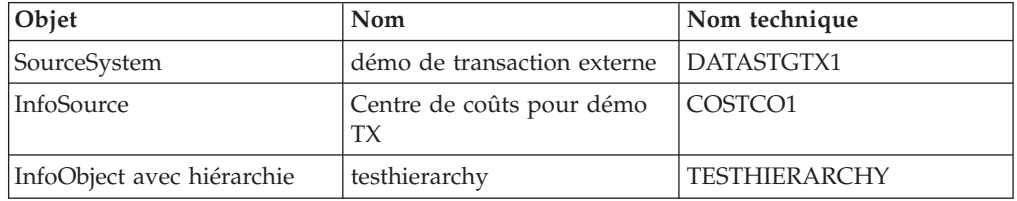

Chargez la table des hiérarchies avec les données de **DATASTGTX1**.

Créez le système source s'il n'a pas été déjà créé.

Trois processus supplémentaires doivent être effectués pour que vous puissiez planifier un téléchargement de données dans BW à l'aide du planificateur BW.

Pour préparer la planification de charge des données :

- ″1. Définition de l'InfoObject des données de hiérarchie″
- ″2. Affectation de la source de données à l'InfoSource″
- ″3. Création de l'InfoPackage″
- **Remarque :** Pour plus d'informations sur ces processus, reportez-vous aux rubriques spécifiques de la documentation SAP.

#### **1. Définition de l'InfoObject des données de hiérarchie A propos de cette tâche**

Une fois que l'InfoSource a été définie à partir de votre scénario métier, vous devez créer l'InfoObject des données de hiérarchie.

Pour charger des InfoObject sous forme de hiérarchies, activez l'indicateur **avec hiérarchies** pour chacun des InfoObject appropriés dans la fenêtre de maintenance des InfoObject. Indiquez si vous souhaitez que l'intégralité de la hiérarchie ou de la structure hiérarchique soit fonction du temps et si la hiérarchie doit contenir des intervalles.

<span id="page-35-0"></span>Lorsque vous créez votre caractéristique **COSTC01 avec hiérarchies**, le système génère automatiquement la table des données maître **/BIC/QCOSTC01**, la table des textes **/BIC/TCOSTC01** et la table des hiérarchies **/BIC/HCOSTC01**.

Les fenêtres utilisées pour gérer les InfoObject permettent de définir divers paramètres et propriétés, tels que les intervalles de temps et les dépendances. Les procédures ci-après permettent d'accéder à ces fenêtres.

Pour gérer les paramètres des InfoObject :

1. Ouvrez la fenêtre Administrator Workbench:Modeling et cliquez sur **InfoObjects**.

**Remarque :** Entrez **/nRSA1** pour accéder à la fenêtre Administrator Workbench:Modeling.

- 2. Accédez à **InfoArea for DataStage TX demo** → **DataStage TX Objects catalog**.
- 3. Cliquez deux fois sur **Cost Center for TX demo**.

La fenêtre **Change Characteristic** s'ouvre.

4. Sélectionnez les options requises. Les paramètres définis dans notre exemple alimentent la fenêtre.

#### **2. Affectation de la source de données à l'InfoSource A propos de cette tâche**

Une fois que l'InfoSource a été créée pour les données de hiérarchie, la source de données doit être affectée à l'InfoSource.

Pour affecter une source de données à l'InfoSource :

1. Ouvrez la fenêtre Administrator Workbench:Modeling et cliquez sur **InfoSources**.

**Remarque :** Entrez **/nRSA1** pour accéder à la fenêtre Administrator Workbench:Modeling.

- 2. Accédez à **SAP Application Components SAP R/3 Application Components** → **Controlling** → **Controlling Master Data - General** → **Controlling info.**
- 3. A l'aide du bouton droit de la souris, cliquez sur **Cost Center for TX demo** et sélectionnez **Assign DataSource...**.

La fenêtre Master Data - InfoSource: Assign Source System s'ouvre.

4. Entrez le **système source** pour affecter le fichier du système source de l'InfoSource et sauvegardez les modifications. (Dans l'exemple, **DATASTGTX1** a été sélectionné.)

Le système génère automatiquement des sources de données pour les trois types de données différents pour lesquels vous pouvez charger des données : attributs, textes et hiérarchies.

5. Cliquez deux fois sur la source de données pour pouvoir télécharger les hiérarchies. (Pour l'exemple, cliquez deux fois sur **démo de transaction externe**.)

La fenêtre InfoSource COSTCO1 Change s'ouvre.

6. Le système génère automatiquement une proposition pour la source de données et la structure de transfert. Cette proposition comprend une entrée pour l'InfoObject, dans laquelle les hiérarchies sont chargées. Cliquez sur **Transfer\_Structure/Transfer\_Rules** pour afficher les règles de transfert et la structure des sources de données/transactions.

- <span id="page-36-0"></span>7. Vérifiez que le voyant à gauche de l'identificateur de l'onglet **Transfer Rules** est vert.
- 8. Cliquez dans la zone DataSource, puis choisissez la source de données appropriée dans le menu déroulant. (Pour l'exemple, choisissez **COSTCO1\_HIER - (Hierarchies)** comme source de données.)
- 9. Cliquez sur le bouton **Hier. Structure**.

Le système génère automatiquement une table avec le format de hiérarchie ci-après pour les hiérarchies triées.

10. Vérifiez la structure et, si elle vous convient, cliquez sur **Save**, puis sur **Activate**.

#### **3. Création de l'InfoPackage A propos de cette tâche**

Une fois que la source de données a été affectée à l'InfoSource, l'InfoPackage doit être créé. Vous pourrez ainsi planifier le téléchargement des données.

Pour créer un InfoPackage pour le système source :

1. Ouvrez la fenêtre Administrator Workbench:Modeling et cliquez sur **InfoSources**.

**Remarque :** Entrez **/nRSA1** pour accéder à la fenêtre Administrator Workbench:Modeling.

- 2. Accédez à l'InfoPackage. (Pour l'exemple, accédez à **SAP Application Components** > **SAP R/3 Application Components** > **Controlling** > **Controlling Master Data - General** > **Controlling info** >**Cost Center for TX demo démo de transaction externe**.)
- 3. A l'aide du bouton droit de la souris, cliquez sur **démo de transaction externe** et sélectionnez **Create InfoPackage**...

La fenêtre Create InfoPackage s'ouvre.

4. Entrez une description pour InfoPackage Description et confirmez-la en cliquant sur **Entrer**.

### **Planification de la charge de données A propos de cette tâche**

Une fois que l'InfoPackage a été créé, planifiez le téléchargement des données.

Pour planifier la charge des données :

1. Ouvrez la fenêtre Administrator Workbench:Modeling et cliquez sur **InfoSources**.

**Remarque :** Entrez **/nRSA1** pour accéder à la fenêtre Administrator Workbench:Modeling.

- 2. Accédez à l'InfoPackage. (Pour l'exemple, accédez à **SAP Application Components** > **SAP R/3 Application Components** > **Controlling** > **Controlling Master Data - General** > **Controlling info** > **Cost Center for TX demo**.)
- 3. Cliquez à l'aide du bouton droit de la souris sur l'InfoPackage et sélectionnez **Planning**. (Par exemple, cliquez à l'aide du bouton droit de la souris sur **hiérarchie\_maître**.)

La fenêtre Scheduler (Maintain InfoPackage) s'ouvre.

4. Cliquez sur l'onglet **Hierarchy Selection**.

- <span id="page-37-0"></span>5. Sélectionnez l'option de hiérarchie à utiliser. (Par exemple, sélectionnez **TESTHIERARCHY**, puis sélectionnez la méthode **Full Update**.)
- 6. Cliquez sur l'onglet **Processing**. Sélectionnez ALE Inbox et InfoObject sous **Update Data...**.
- 7. Cliquez sur l'onglet **Planning**.
- 8. Sélectionnez l'option de planification **Start Data Load Immediately** (pour charger les données maintenant) ou **Start Later in Background** (pour les charger plus tard dans un processus en arrière-plan). (Pour l'exemple, sélectionnez **Start Data Load Immediately**.)

### **Développement de WebSphere Transformation Extender pour les données de hiérarchie**

Pour l'intégration des données avec l'interface BW Staging BAPI, plusieurs activités de développement doivent être effectuées à l'aide des produits WebSphere Transformation Extender. Si ces activités ont été effectuées, l'utilisateur passe aux activités d'intégration.

### **Arborescence type des demandes BW**

Les demandes arrivent dans un format uniforme, spécifiez par l'arborescence type **BWREQ.MTT**. L'arborescence type **BWREQ.MTT** représente le format standard d'une InfoRequest et peut être utilisée sans modification.

La structure **BAPI6107DR** contient des informations générales sur la demande elle-même et notamment la date et l'heure de la demande, l'utilisateur ayant émis la demande, l'**InfoSource** et le **système source** auxquels la demande a été acheminée et l'ID demande. L'ID demande est très important car il doit être mappé dans la sortie pour que Business Warehouse puisse associer la réponse à la demande. L'**InfoSource** et le **système source** sont également très importants ; ils sont mappés dans la sortie pour permettre à l'adaptateur BW Staging BAPI de WebSphere Transformation Extender de vérifier la structure du transfert. Les autres zones sont données principalement à titre d'information.

La table **PARAMETERS** n'est généralement pas utilisée. Elle contient les valeurs spécifiées dans les paramètres de connexion du planificateur de Business Warehouse. D'autres systèmes externes compte là-dessus pour l'authentification de la base de données, mais ces informations sont généralement codées dans la mappe WebSphere Transformation Extender elle-même. Les implémenteurs soucieux de la sécurité peuvent utiliser ces informations et accéder de manière dynamique aux sources de données à l'aide d'une fonction **RUN()**.

La table **SELDATA** contient les critères de sélection définis dans le planificateur de Business Warehouse. Pour plus d'informations, consultez la documentation de SAP Business Warehouse.

La table **SELLANGUAGES** permet d'indiquer les préférences de langue du texte renvoyé dans votre réponse. Les codes de langue correspondent à ceux utilisés pour la langue de connexion (EN, DE et autres).

### <span id="page-38-0"></span>**Arborescence type des réponses BW A propos de cette tâche**

Comme décrit précédemment, l'adaptateur BW Staging BAPI de WebSphere Transformation Extender prend en charge le téléchargement des attributs de données maître, les textes de données maître, les hiérarchies de données maître et les données de transaction. La première étape de génération de votre interface consiste à générer l'arborescence type à l'aide de l'importateur SAP:BAPI.

Pour exécuter l'importateur BAPI :

- 1. Dans Type Designer, sélectionnez **Importer** dans le menu **Arborescence**. La fenêtre Assistant de l'importateur s'ouvre.
- 2. Sélectionnez l'interface **SAP:BAPI**, puis cliquez sur **Suivant**.
- 3. Continuez de naviguer dans les boîtes de dialogue Assistant de l'importateur jusqu'à ce qu'une boîte de dialogue contenant la zone Ligne de commande de l'adaptateur s'affiche. Entrez une ligne de commande d'adaptateur SAP valide ou cliquez sur le bouton d'option pour afficher la boîte de dialogue Paramètres de connexion SAP.

4. Cliquez sur **Suivant** dans la fenêtre **Ligne de commande de l'adaptateur**.

La fenêtre contenant la zone de texte **Nom du module de fonction** apparaît.

- 5. Entrez un nom pour le module de fonction et le format de réponse de l'InfoPackage spécifique dans la zone **Nom du module de fonction** ou sélectionnez le module approprié en cliquant sur le bouton d'option pour afficher l'**explorateur BAPI**.
	- **Remarque :** Si vous sélectionnez un module BAPI, activez l'option **BW Staging BAPI** avant de cliquer sur le bouton d'option. Seuls les modules BAPI pourront être sélectionnés dans la liste des modules de l'**explorateur BAPI**.
- 6. Entrez les noms de l'arborescence type et du fichier de métadonnées à créer par l'importation. **BAPI** doit apparaître dans la zone **Format** par défaut. Cliquez sur **Suivant**.

L'Assistant de l'importateur se connecte au système SAP BW et lit les paramètres d'importation et d'exportation du module de fonction spécifié. Pendant que l'Assistant de l'importateur se connecte au système SAP BW, un message apparaît et l'arborescence type est générée.

### **Donnée de hiérarchie d'intégration**

Avant de commencer l'intégration, effectuez les activités de WebSphere Transformation Extender et SAP définies précédemment dans le présent chapitre.

### **Chargement des données A propos de cette tâche**

Pour charger les données de hiérarchie, utilisez le serveur de demande. Ce serveur est une mappe conçue pour exécuter les charges de transactions.

### **Conception de la mappe du serveur de demande**

Pour mieux comprendre les exigences du mappage, il est important de bien comprendre l'interaction entre WebSphere Transformation Extender et le

<span id="page-39-0"></span>planificateur BW. Pour plus d'informations sur les exigences et les définitions du planificateur BW, reportez-vous aux rubriques spécifiques de la documentation SAP.

Dans le scénario de l'exemple, votre société souhaite ajouter des données d'autres sources aux données de son propre système source SAP BW. Le serveur de demande de WebSphere Transformation Extender est conçu pour :

- v Extraire les données d'un système (par exemple, SAP R/3), d'un autre système source SAP BW ou d'un système d'exploitation non SAP
- Convertir les données au format SAP  $R/3$  ou non SAP dans un format reconnu par le système BW
- v Envoyer les données extraites au système SAP BW désigné à l'aide de l'adaptateur BW Staging BAPI de WebSphere Transformation Extender

### **Flux d'événements**

Les procédures ci-après fournissent un récapitulatif des flux d'événements entre les processus de WebSphere Transformation Extender et du planificateur BW.

Pour récapituler l'interaction entre WebSphere Transformation Extender et le planificateur BW :

1. Le planificateur BW émet une demande de données.

Le planificateur BW envoie à WebSphere Transformation Extender une demande de données avec l'ID demande et le nom de l'InfoSource correspondante en plus d'autres informations.

2. L'adaptateur BW Staging BAPI de WebSphere Transformation Extender lit la demande et appelle la méthode **GetDetail**.

Pour garantir que la structure d'extraction correspond exactement à la structure de transfert actuelle, l'adaptateur BW Staging BAPI de WebSphere Transformation Extender appelle la méthode **GetDetail** de l'InfoSource demandée pour obtenir la structure de transfert actuelle.

Le processus de mappage est basé sur la disposition de la structure de transfert.

3. Le moteur WebSphere Transformation Extender effectue la demande d'extraction.

Le moteur de la mappe du serveur de demande reçoit une demande, extrait les données de la source de données, effectue le mappage, crée les données de transfert et appelle l'adaptateur pour envoyer les données à BW.

4. L'adaptateur BW Staging BAPI de WebSphere Transformation Extender envoie les données extraites à SAP BW.

Les données extraites sont ensuite envoyées à SAP BW en appelant la méthode **SendData** de l'adaptateur BW Staging BAPI de WebSphere Transformation Extender.

#### **1. Le planificateur effectue une demande de données A propos de cette tâche**

Lors de la définition d'une demande de données dans SAP Business Warehouse, le planificateur BW demande une liste des paramètres requis pour démarrer le processus d'extraction sur le système source. Le nom d'utilisateur et le mot de passe requis pour se connecter au système de base de données source représentent des exemples de ces paramètres. Le planificateur BW envoie la demande au système source avec l'ID demande et le nom de l'InfoSource correspondante, en plus d'autres informations. WebSphere Transformation Extender Request Server

<span id="page-40-0"></span>attend une demande de BW (mode écoute). Il utilise l'arborescence type **BWREQ.MTT** pour lire la demande. La carte en entrée de la mappe du serveur de demande lit les paramètres de la demande en provenance du planificateur BW.

#### **2. L'adaptateur BW Staging BAPI de WebSphere Transformation Extender appelle la méthode GetDetail A propos de cette tâche**

Pour garantir que la structure d'extraction correspond exactement à la structure de transfert actuelle, l'adaptateur BW Staging BAPI de WebSphere Transformation Extender doit appeler la méthode **GetDetail** de l'InfoSource demandée pour obtenir la structure de transfert actuelle. Le processus de mappage est basé sur la disposition de la structure de transfert.

- **Remarque :** Dans le cadre des exigences de l'adaptateur Staging BAPI, l'interface doit vérifier si la structure de transfert a été modifiée avant d'envoyer la réponse. L'adaptateur BW Staging BAPI de WebSphere Transformation Extender gère automatiquement cette opération. Par conséquent, il est possible qu'une mappe fonctionne correctement, mais qu'elle renvoie une erreur à Business Warehouse si la structure de transfert a été modifiée.
- **Remarque :** L'adaptateur BW Staging BAPI de WebSphere Transformation Extender traitant les modifications de format de l'InfoPackage en interne, vous n'avez pas besoin de vous soucier de cela.

#### **3. Le moteur WebSphere Transformation Extender effectue la demande d'extraction A propos de cette tâche**

A l'étape trois, la mappe **getrequesttransaction** extrait les données de la source de données, effectue le mappage et crée les données de transfert.

Chaque interface BAPI possède des paramètres d'importation, d'exportation et de table. Les paramètres d'**IMPORTATION** sont envoyés à Business Warehouse par le serveur de demande, comme suit :

- v L'ID demande de l'entrée est mappé à l'ID demande de la sortie. Cela permet à Business Warehouse d'associer la réponse à la demande.
- v Les numéros de paquet sont séquentiels et commencent à **1** ; ils sont utilisés lors de l'envoi d'une réponse en paquet.
- v **LastPacket** a la valeur **X** ou est vide. Un **X** indique qu'il s'agit du dernier paquet de cette réponse.
- v **SelectionDate** et **SelectionTime** indiquent quand les données ont été extraites.
- v **ExtractionError** correspond à une structure **BAPI\_RETURN** standard permettant d'indiquer si l'extraction a abouti.

Les paramètres d'**EXPORTATION** sont utilisés pour envoyer des valeurs au serveur de demande.

Les paramètres de **TABLE** sont utilisés pour distribuer les données demandées de la mappe WebSphere Transformation Extender à Business Warehouse. Dans l'exemple, nous renvoyons toutes les données indépendamment des critères de sélection. Les applications du monde réel risque de devoir interpréter les critères de sélection pour renvoyer un sous-ensemble des données.

<span id="page-41-0"></span>**Remarque :** L'interface BAPI elle-même utilise une structure générique pour la table **Données**, mais, pour des raisons pratiques, l'importateur SAP:BAPI génère une arborescence type spécifique à l'InfoSource et au système source, qui redéfinit la table Données en structure de transfert. L'adaptateur BW Staging BAPI de WebSphere Transformation Extender convertit cette table en structure générique et traite le retour à la ligne des caractères de continuation et des lignes (qui peut avoir lieu dans des zones, ce qui entraîne des règles de mappage inutilement complexes).

#### **4. L'adaptateur BW Staging BAPI de WebSphere Transformation Extender envoie les données extraites à SAP BW A propos de cette tâche**

Les données de carte en sortie de la mappe **getrequesttransaction** exécutent la réponse à la demande. La carte utilise l'arborescence type générée par l'importateur SAP:BAPI. Les données renvoyées seront des données extraites ou un code d'erreur. La mappe doit déterminer si la demande est valide et renvoie le code de réussite et les données associées ou un code d'erreur. Dans l'exemple, la mappe utilise le paramètre **EXTRACTION\_ERROR**, qui correspond à une structure **BAPI\_RETURN** standard.

La mappe du serveur de demande envoie les données demandées à Business Warehouse en appelant l'adaptateur. L'adaptateur appelle la méthode **SendData** de l'InfoSource demandée et effectue un appel RFC, à l'aide des résultats de destination ABAP **BACK\_TO\_RETURN** spéciaux, à Business Warehouse.

### **Intégration des données**

Le moteur du programme de lancement via IFD (Integration Flow Designer) permet d'exécuter les mappes **getrequesthierarchy** et **getrequesttransaction**. Le programme de lancement facilite l'intégration des données avec BW. Pour les exemples inclus dans le pack, ces mappes peuvent être configurées dans IFD.

### **Utilisation d'Integration Flow Designer A propos de cette tâche**

L'exemple du fichier système **extractor.msd** d'IFD (Integration Flow Designer) a été conçu avec les mappes **getrequesthierarchy** et **getrequesttransaction**. Une fois que le fichier système **extractor.msd** est ouvert dans IFD, ces deux mappes doivent être éditées en fonction de vos besoins métier. En outre, les paramètres du programme de lancement doivent être édités en fonction de votre configuration requise.

#### **Edition des mappes**

1. A l'aide du bouton droit de la souris, cliquez sur les mappes **getrequesthierarchy** ou **getrequesttransaction** et sélectionnez **Editer un composant de mappe**.

La fenêtre Editer un composant de mappe s'ouvre.

2. Modifiez le chemin d'accès de **Fichier de mappe source** pour permettre au programme de lancement de trouver le fichier de mappe source approprié. Pour cela, cliquez sur la zone de valeur de Fichier de mappe source, puis sur le bouton Parcourir pour rechercher le fichier de mappe source approprié. Une fois que vous avez terminé, cliquez sur **OK** pour sauvegarder les paramètres du composant de mappe.

<span id="page-42-0"></span>3. A l'aide du bouton droit de la souris, cliquez sur la mappe et sélectionnez **Editer les paramètres**.

La fenêtre Editer les paramètres du serveur d'événements s'ouvre.

- 4. Modifiez la valeur **MapServerLocation** dans les paramètres du serveur d'événements pour qu'elle fasse référence au fichier exécutable approprié et que la valeur **GET Source** → **CheminFichier** de la deuxième carte en entrée soit correcte.
- 5. Modifiez la carte en entrée #1, **ExtractionRequest**, et la carte en sortie #1, **DataExtract**, pour que l'adaptateur effectue un appel valide.
	- v Accédez à **GET** → **Source** → **Commande** pour modifier la carte en entrée ExtractionRequest.
	- v Accédez à **PUT Cible** → **Commande** pour modifier la carte en sortie DataExtract.
	- v Modifiez les paramètres de connexion de l'adaptateur BAPI, par exemple, -a, -g et -x, pour refléter le système BW à appeler.
- 6. Cliquez sur **OK** pour sauvegarder les paramètres du programme de lancement.

Une fois que vous avez édité la mappe et le programme de lancement, les mappes peuvent être générées et le fichier de définition système, analysé.

#### **Génération des mappes et analyse du fichier de définition système**

- 1. Ouvrez le fichier système **extractor.msd** s'il ne l'est pas déjà.
- 2. Sélectionnez **Système** → **Compiler les mappes** pour générer les mappes.
- 3. Sélectionnez **Système** → **Analyser** pour analyser le fichier de définition système **extractor.msd**.

Une fois que les mappes ont été générées et que le fichier de définition système a été correctement analysé, les fichiers XML peuvent être générés.

#### **Génération des fichiers XML**

Sélectionnez **Système** → **Générer** pour générer les fichiers XML **getrequesthierarchy.msl** et **getrequesttransaction.msl**.

Maintenant que les fichiers XML ont été générés pour les fichiers de mappe **getrequesthierarchy** et **getrequesttransaction**, ils peuvent être déployés sur un serveur.

#### **Déploiement des fichiers XML**

Sélectionnez **Système** → **Déployer** pour déployer les fichiers XML **getrequesthierarchy.msl** et **getrequesttransaction.msl** dans le répertoire *rép\_install***\systems**.

### **Exécution du système A propos de cette tâche**

Une fois que les fichiers XML ont été déployés, votre système est prêt à être exécuté.

Pour exécuter votre système de mappes :

- 1. Vérifiez que la passerelle du serveur SAP est active.
- 2. Démarrez le programme de lancement de WebSphere Transformation Extender comme service.
- 3. Démarrez WebSphere Transformation Extender Launcher Monitor.
- 4. Connectez-vous au système SAP BW et ouvrez la transaction **/nRSA1**.
- 5. Sélectionnez **InfoSources** sous l'onglet **Modeling**.

**Remarque :** Les deux étapes qui suivent ne sont basées que sur l'exemple. Vous devez utiliser votre propre InfoSource, système source et InfoPackage lorsque vous effectuez ces étapes.

- 6. Accédez à l'InfoSource. (Pour l'exemple, sélectionnez **SAP Application Components** → **SAP R/3 Application Components** → **Controlling** → **Overhead Cost Controlling** → **Cost Center Accounting** et recherchez l'InfoSource des **données de transaction dstx** (DSTX).)
- 7. Démarrez le planificateur. (Pour l'exemple, cliquez à l'aide du bouton droit de la souris sur **données\_transaction** et sélectionnez **Planning**. Cliquez ensuite sur l'onglet **Planning** du planificateur, puis cliquez sur **Démarrer**.)
- 8. Surveillez le transfert des données.

Surveillez les données transférées et le traitement des données arrivées à l'aide de la fonction de surveillance de BW.

- 9. Surveillez la mappe en cours d'exécution via WebSphere Transformation Extender Launcher Monitor.
- 10. Vérifiez le journal et la trace de la mappe, ainsi que les fichiers journaux et de trace de l'adaptateur.

### <span id="page-44-0"></span>**Chapitre 5. Outils d'identification et de résolution des incidents**

Si vous recevez une erreur lors de la génération d'une arborescence type dans l'assistant d'importation ou de l'exécution d'une mappe qui utilise des sources et/ou des cibles et reçoit une erreur d'exécution ou n'obtient pas le résultat attendu, utilisez les outils d'identification et de résolution des incidents suivants :

- v Journal d'audit de la mappe (*nom\_mappe***.log**)
- v Fichier de trace de l'exécution de la mappe (*nom\_mappe***.mtr**)
- v Données source et cible de la mappe
- v Fichier d'audit de l'adaptateur SAP BW (**m4bwsb.log**)
- v Fichier de trace de l'adaptateur SAP BW (**m4bwsb.mtr**)

#### **Journal Audit de mappe**

Si l'incident rencontré était le résultat de l'exécution d'une mappe avec des sources ou des cibles, vous pouvez générer la section Exécution du journal d'audit. Les journaux Audit de mappe peuvent être activés à partir de la boîte de dialogue Paramètres de mappe de Map Designer, d'Integration Flow Manager, d'un serveur de transformation Windows ou de la ligne de commande. Pour plus d'informations sur la manière d'activer le journal d'exécution à partir de la boîte de dialogue Paramètres de mappe, voir *Map Designer* ou *Command Server* dans le centre de documentation. Pour plus d'informations sur l'utilisation d'une commande d'exécution, voir *Commande d'exécution* dans Map Designer.

Le nom par défaut du journal d'audit correspond au nom complet de la mappe avec une extension **.log**. Par défaut, il se trouve dans le même répertoire que le mappe fichier de mappe compilé.

Le journal Audit de mappe peut contenir quatre sections différentes : **Audit d'unité, Récapitulatif de l'audit, Audit de paramètres et Emplacement d'audit**. Les sections générées dépendent des paramètres du **journal Audit de mappe**.

#### **Journal des données**

Les informations de la section **Journal des données** d'Audit de mappe sont configurables à l'aide de l'onglet **Paramètres d'audit de données** de l'organiseur. Reportez-vous aux informations de *Map Designer* dans le centre de documentation, sur la configuration de ces options et l'interprétation des informations du journal des données.

### **Audit d'exécution**

Si le paramètre **Journal d'exécution** a la valeur **ON**, le journal Audit de mappe contient une entrée Journal d'exécution pour *chaque* unité de la mappe. La section **Récapitulatif d'exécution** fournit un récapitulatif des codes retour, sources, cibles et zones de travail de la mappe.

#### <span id="page-45-0"></span>**Journal d'exécution par unité**

Si le paramètre **Journal des données** ou **Journal d'exécution** a la valeur **ON**, le journal Audit de mappe contient une section pour *chaque* unité de la mappe. Si le **Mode de carte** de toutes les entrées est **Intégral**, le journal contient une seule section **Unité**.

La section **Journal d'exécution** identifie le code retour et le temps écoulé pour l'unité, ainsi que le statut de chaque entrée ou sortie, y compris un code retour d'adaptateur et un code retour de contenu.

#### **Récapitulatif d'exécution par mappe**

Le **récapitulatif d'exécution** fournit des informations au niveau de la mappe.

Le journal d'exécution peut fournir des informations de débogage de haut niveau et notamment :

- v **Message et code retour de la mappe :** La mappe renvoie un code retour et un message indiquant comment l'opération de mappage s'est déroulée et si des incidents se sont produits. Par exemple, le code retour 0 et le message L'exécution de la mappe a abouti de la mappe indiquent qu'aucune erreur d'exécution n'a été rencontrée. Ces informations permettent d'analyser les informations source de ce journal.
- **Rapport de source et Rapport de cible :** Pour chaque source ou cible, le **récapitulatif d'exécution** inclut des informations indiquant l'adaptateur, la taille des données de la source ou de la cible, le code retour et le message de l'adaptateur, etc.
- Zone de travail : Pour chaque entrée ou sortie pour laquelle une zone de travail est créée, le **récapitulatif d'exécution** inclut des informations, telles que l'emplacement et la taille.

Il est recommandé de commencer par consulter le journal d'exécution pour diagnostiquer les incidents d'exécution de mappe car vous pouvez ainsi déterminer rapidement les sources ou les cibles erronées. Ensuite, à l'aide des informations du journal, vous pouvez générer des informations d'identification et de résolution des incidents plus détaillées pour les sources ou les cibles qui rencontrent des incidents.

### **Paramètres de mappe**

La section des paramètres de mappe de Map Designer contient une liste de tous les paramètres de mappe, y compris les paramètres pour **Audit de mappe**, **Trace de mappe**, **Espace de travail**, **Siècle**, **Validation**, **Relance** et **Avertissements**.

Ces informations peuvent être utiles lors d'un débogage pour déterminer pourquoi une exécution s'est déroulée d'une certaine manière.

### **Paramètres des données**

Les paramètres des données des cartes en entrée et en sortie du fichier source de la mappe dans Map Designer contiennent une liste de tous les paramètres InputData et OutputData et notamment : **FetchAs**, **WorkArea**, **Backup**, **PUT Target** → **Command, GET** → **Source** → **Command**, **OnSuccess**, **OnFailure**, **Retry**, **Scope**, **FetchUnit**, etc.

Ces informations peuvent être utiles lors d'un débogage pour déterminer si les données doivent être copiées dans un fichier de sauvegarde, si les modifications apportées à une cible doivent être validées en cas d'échec de la mappe, etc.

### <span id="page-46-0"></span>**Fichiers d'audit de l'adaptateur SAP BW**

Des informations supplémentaires de diagnostic et d'identification et de résolution des incidents sont disponibles dans le fichier d'audit de l'adaptateur BW. Spécifiez la commande d'adaptateur **-AR3** pour créer un fichier qui enregistre l'activité de l'adaptateur. Cette commande peut être utilisée pour une source ou une cible ou dans une fonction **GET** ou **PUT**. Cette commande d'adaptateur peut être spécifiée pour des cartes d'entrée et de sortie individuelles, carte par carte.

Par défaut, un fichier **m4bwsb.log** est généré dans le répertoire de la mappe. Vous pouvez éventuellement ajouter les informations d'audit à un fichier existant ou spécifier le nom ou le chemin d'accès complet du fichier.

#### **Fichiers de trace de l'adaptateur SAP BW**

Les informations des fichiers de trace de l'adaptateur SAP BW (**m4bwsb.mtr** ) représentent l'un des principaux moyens d'identifier et de résoudre les incidents. Ces fichiers contiennent des informations détaillées générées lors de l'exécution de la mappe. Le fichier de trace généré lors de l'exécution de la mappe enregistre des informations détaillées sur l'activité de l'adaptateur SAP BW.

Pour générer des informations de trace pour des sources ou des cibles de données SAP BW spécifiques, utilisez la commande d'adaptateur Trace (-T). Pour plus d'informations sur la syntaxe de la commande d'adaptateur Trace.

Par exemple, pour générer une trace d'adaptateur, insérez la commande d'adaptateur -T dans le paramètre **Source Commande ou Cible** → **Commande** ou utilisez-la avec la commande d'exécution appropriée sur la ligne de commande.

Avec cette commande d'adaptateur, les informations de trace sont générées sous forme de fichier **.mtr**. Si la commande Trace est spécifiée, vous pouvez également utiliser le mode prolixe.

#### **Codes retour et messages d'erreur de SAP BW**

La liste ci-après répertorie tous les codes et les messages qui peuvent être renvoyés suite à l'utilisation de l'adaptateur pour les sources ou les cibles.

**Remarque** Les codes retour de l'adaptateur qui correspondent à des nombres positifs représentent des codes d'avertissement qui indiquent une opération réussie. Les codes retour de l'adaptateur qui correspondent à des nombres négatifs représentent des codes d'erreur qui indiquent qu'une opération a échoué.

| Code   |                                                                         |
|--------|-------------------------------------------------------------------------|
| retour | Message                                                                 |
|        | OK.                                                                     |
|        | No data provided. Create on content specified: no connection attempted. |
|        | Map execution failed, data not sent                                     |

*Tableau 2. Codes retour et messages d'erreur de l'adaptateur SAP BW*

| Code<br>retour | <b>Message</b>                                                                |  |
|----------------|-------------------------------------------------------------------------------|--|
| $-1$           | Error in data prep                                                            |  |
| $-1$           | Error: cannot get function definition                                         |  |
| $-1$           | RFC Open failed                                                               |  |
| $-1$           | Put Data failed                                                               |  |
| $-1$           | Unknown Error                                                                 |  |
| $-1$           | Error in setup                                                                |  |
| $-1$           | TID sent twice so not processed                                               |  |
| $-1$           | BW may try again later                                                        |  |
| $-1$           | Couldn't init adapter. New_semaphore() failed.                                |  |
| $-1$           | Couldn't init adapter. Watch count exceeded.                                  |  |
| -1             | Couldn't init watchpoint. New_thread() failed.                                |  |
| $-1$           | Error in data prep (invalid Idocs).                                           |  |
| $-1$           | Error in data prep (invalid BAPI data or Idoc missing EDI_DC)                 |  |
| -1             | Connection Test failed                                                        |  |
| $-1$           | Connection Test not possible, handle is invalid                               |  |
| $-1$           | RFC Accept Failed                                                             |  |
| $-1$           | <b>Install Function Failed</b>                                                |  |
| $-1$           | InitRfcConn Failed                                                            |  |
| -1             | $XXXX = FAILURE(0)$                                                           |  |
|                | For API's that return non-zero on success.                                    |  |
| $-?$           | $XXXX = FAILURE(?)$                                                           |  |
|                | For API's that return non-zero on success.                                    |  |
| $-1$           | $XXXX = RFC$ FAILURE: Error occurred.                                         |  |
| $-2$           | XXXXX = RFC_EXCEPTION: Exception raised.                                      |  |
| $-3$           | XXXXX = RFC_SYS_EXCEPTION: System exception raised, connection<br>closed.;    |  |
| -4             | XXXXX = RFC_CALL: Call received.                                              |  |
| -5             | XXXXX = RFC_INTERNAL_COM: Internal communication, repeat                      |  |
|                | For internal use only.                                                        |  |
| -6             | $XXXX = RFC\_CLOSED$ : Connection closed by the other side.                   |  |
| $-7$           | $XXXX = RFC\_RETRY$ : No data yet (RfcListen or RfcWaitForRequest only).      |  |
| -8             | XXXXX = RFC_NO_TID: No Transaction ID available.                              |  |
| -9             | XXXXX = RFC_EXECUTED: Function already executed.                              |  |
| $-10$          | XXXXX = RFC_SYNCHRONIZE: Synchronous Call in Progress (only for<br>Windows).; |  |
| $-10$          | Invalid connection, RFCPING failed, see trace file for details.               |  |
| -11            | XXXXX = RFC_MEMORY_INSUFFICIENT: Memory insufficient.                         |  |
| $-12$          | XXXXX = RFC_VERSION_MISMATCH: Version mismatch.                               |  |

*Tableau 2. Codes retour et messages d'erreur de l'adaptateur SAP BW (suite)*

| Code         |                                                                               |  |
|--------------|-------------------------------------------------------------------------------|--|
| retour       | <b>Message</b>                                                                |  |
| $-13$        | $XXXX = RFC NOT FOUND$ : Function not found.                                  |  |
|              | For internal use only.                                                        |  |
| $-14$        | $XXXX = RFC\_CALL_NOT\_SUPPORTED$ : This call is not supported on<br>WINDOWS. |  |
| $-15$        | $XXXX = RFC NOT OWNER$ : Caller does not own the specified handle.            |  |
| $-16$        | XXXXX = RFC_NOT_INITIALIZED: RFC not yet initialized.                         |  |
| $-2$         | XXXXX = RFC UNKNOWN: Unknown result code ?.                                   |  |
| $-2$         | Is an API-specific error code, made negative if $>0$                          |  |
| <b>XXXXX</b> | is a SAP API or TID Mgmt Function                                             |  |
| -464         | Initialization failure. (sanity check failed)                                 |  |
| $-600$       | Internal Error: Resource Manager Error                                        |  |
| $-1000$      | Initialization failure. (program arguments)                                   |  |
| $-2000$      | Initialization failure. (backup/log init)                                     |  |

<span id="page-48-0"></span>*Tableau 2. Codes retour et messages d'erreur de l'adaptateur SAP BW (suite)*

### **Affichage des données source et cible de SAP BW**

Lors du débogage d'une mappe qui utilise des sources ou cibles SAP BW, vous ne pouvez pas afficher les données source ou cible dans Map Designer en sélectionnant l'option **Exécuter les résultats** du menu **Afficher**. Toutefois, vous pouvez capturer les données extraites d'un objet SAP BW ou enregistrées dans ce dernier à des fins de débogage, à l'aide des paramètres de **sauvegarde**.

#### **Paramètres de sauvegarde**

Les paramètres de **sauvegarde** permettent de déterminer quand, où et comment les données d'une carte spécifique doivent être copiées dans un fichier de sauvegarde spécifié. Ces paramètres sont configurés dans les **paramètres de carte** en **entrée** et en **sortie** dans Map Designer et dans le programme de lancement ou les **paramètres de commande** dans Integration Flow Manager.

**Remarque :** Pour plus d'informations sur les paramètres de **sauvegarde**, reportez-vous aux informations de *Map Designer* dans le centre de documentation.

### **Identification et résolution des incidents des applications SAP BW**

#### **A propos de cette tâche**

Les options de traitement des erreurs sont définies pour chaque InfoPackage. Pour analyser les conditions d'incident à l'aide des applications SAP BW :

- 1. Dans la fenêtre SAP Monitor, vous pouvez afficher les détails sur l'InfoPackage qui a échoué :
	- a. Sélectionnez le noeud **InfoPackage** et recherchez l'InfoPackage qui a échoué.
- b. Choisissez **Step-by-Step Analysis** pour appeler un assistant. L'assistant vous guide dans les outils de diagnostic des incidents. Il vous indique quelles zones ont échoué et qu'elles zones ont abouti.
- 2. Une vue des erreurs d'exécution ABAP (ST22) s'ouvre. Recherchez une erreur qui s'est produite à ce moment là.
- 3. Consultez les journaux système du serveur d'applications SAP BW (SM21).
- 4. Consultez ST11 (fichiers de trace) pour rechercher un fichier de trace de ce processus. Ces fichiers capturent souvent des incidents de système d'exploitation externe et de réseau.

### <span id="page-50-0"></span>**Remarques**

Le présent document peut contenir des informations ou des références concernant certains produits, logiciels ou services IBM non annoncés dans ce pays. Pour plus de détails, référez-vous aux documents d'annonce disponibles dans votre pays, ou adressez-vous à votre partenaire commercial IBM. Toute référence à un produit, logiciel ou service IBM n'implique pas que seul ce produit, logiciel ou service puisse être utilisé. Tout autre élément fonctionnellement équivalent peut être utilisé, s'il n'enfreint aucun droit d'IBM. Toutefois, il est de la responsabilité de l'utilisateur d'évaluer et de vérifier lui-même les installations et applications réalisées avec des produits, logiciels ou services non expressément référencés par IBM.

IBM peut détenir des brevets ou des demandes de brevet couvrant les produits mentionnés dans le présent document. La remise de ce document ne vous accorde aucun droit de licence sur ces brevets ou demandes de brevet. Si vous désirez recevoir des informations concernant l'acquisition de licences, veuillez en faire la demande par écrit à l'adresse suivante :

IBM Director of Licensing IBM Corporation North Castle Drive Armonk, NY 10504-1785 U.S.A.

Pour le Canada, veuillez adresser votre courrier à :

IBM Director of Commercial Relations IBM Canada Ltd. 3600 Steeles Avenue East Markham, Ontario L3R 9Z7 Canada

Les informations sur les licences concernant les produits utilisant un jeu de caractères double octets peuvent être obtenues par écrit à l'adresse suivante :

IBM World Trade Asia Corporation Licensing 2-31 Roppongi 3-chome, Minato-ku Tokyo 106-0032, Japon

Le paragraphe suivant ne s'applique ni au Royaume-Uni, ni dans aucun pays dans lequel il serait contraire aux lois locales.

LE PRESENT DOCUMENT EST LIVRE EN L'ETAT. IBM DECLINE TOUTE RESPONSABILITE, EXPLICITE OU IMPLICITE, RELATIVE AUX INFORMATIONS QUI Y SONT CONTENUES, Y COMPRIS EN CE QUI CONCERNE LES GARANTIES DE VALEUR MARCHANDE OU D'ADAPTATION A VOS BESOINS. Certaines juridictions n'autorisent pas l'exclusion des garanties implicites, auquel cas l'exclusion ci-dessus ne vous sera pas applicable.

Le présent document peut contenir des inexactitudes ou des coquilles. Ce document est mis à jour périodiquement. Chaque nouvelle édition inclut les mises à jour. IBM peut, à tout moment et sans préavis, modifier les produits et logiciels décrits dans ce document.

Les références à des sites Web non IBM sont fournies à titre d'information uniquement et n'impliquent en aucun cas une adhésion aux données qu'ils contiennent. Les éléments figurant sur ces sites Web ne font pas partie des éléments du présent produit IBM et l'utilisation de ces sites relève de votre seule responsabilité.

IBM pourra utiliser ou diffuser, de toute manière qu'elle jugera appropriée et sans aucune obligation de sa part, tout ou partie des informations qui lui seront fournies.

Les licenciés souhaitant obtenir des informations permettant : (i) l'échange des données entre des logiciels créés de façon indépendante et d'autres logiciels (dont celui-ci), et (ii) l'utilisation mutuelle des données ainsi échangées, doivent adresser leur demande à :

IBM Corporation 577 Airport Blvd., Suite 800 Burlingame, CA 94010 Etats-Unis

Ces informations peuvent être soumises à des conditions particulières, prévoyant notamment le paiement d'une redevance.

Le logiciel sous licence décrit dans ce document et tous les éléments sous licence disponibles s'y rapportant sont fournis par IBM conformément aux dispositions de l'ICA, des Conditions internationales d'utilisation des logiciels IBM ou de tout autre accord équivalent.

Les données de performance indiquées dans ce document ont été déterminées dans un environnement contrôlé. Par conséquent, les résultats peuvent varier de manière significative selon l'environnement d'exploitation utilisé. Certaines mesures évaluées sur des systèmes en cours de développement ne sont pas garanties sur tous les systèmes disponibles. En outre, elles peuvent résulter d'extrapolations. Les résultats peuvent donc varier. Il incombe aux utilisateurs de ce document de vérifier si ces données sont applicables à leur environnement d'exploitation.

Les informations concernant des produits non IBM ont été obtenues auprès des fournisseurs de ces produits, par l'intermédiaire d'annonces publiques ou via d'autres sources disponibles. IBM n'a pas testé ces produits et ne peut confirmer l'exactitude de leurs performances ni leur compatibilité. Elle ne peut recevoir aucune réclamation concernant des produits non IBM. Toute question concernant les performances de produits non IBM doit être adressée aux fournisseurs de ces produits.

Toute instruction relative aux intentions d'IBM pour ses opérations à venir est susceptible d'être modifiée ou annulée sans préavis, et doit être considérée uniquement comme un objectif.

Le présent document peut contenir des exemples de données et de rapports utilisés couramment dans l'environnement professionnel. Ces exemples mentionnent des noms fictifs de personnes, de sociétés, de marques ou de produits à des fins illustratives ou explicatives uniquement. Tous ces noms sont fictifs et toute ressemblance avec des noms de personnes et des adresses utilisés par une entreprise commerciale réelle serait purement fortuite.

<span id="page-52-0"></span>LICENCE DE COPYRIGHT :

Le présent logiciel contient des exemples de programmes d'application en langage source destinés à illustrer les techniques de programmation sur différentes plateformes d'exploitation. Vous avez le droit de copier, de modifier et de distribuer ces exemples de programmes sous quelque forme que ce soit et sans paiement d'aucune redevance à IBM, à des fins de développement, d'utilisation, de vente ou de distribution de programmes d'application conformes aux interfaces de programmation des plateformes pour lesquels ils ont été écrits ou aux interfaces de programmation IBM. Ces exemples de programmes n'ont pas été rigoureusement testés dans toutes les conditions. Par conséquent, IBM ne peut garantir expressément ou implicitement la fiabilité, la maintenabilité ou le fonctionnement de ces programmes.

Si vous visualisez ces informations en ligne, il se peut que les photographies et illustrations en couleur n'apparaissent pas à l'écran.

### **Documentation sur l'interface de programmation**

La documentation sur l'interface de programmation, lorsqu'elle est fournie, aide les utilisateurs à créer des applications en utilisant le produit.

Les interfaces de programmation génériques permettent aux utilisateurs d'écrire des applications qui bénéficient des services proposés par les outils du produit.

Toutefois, lesdites informations peuvent également contenir des données de diagnostic, de modification et d'optimisation qui permettent de déboguer votre application.

**Avertissement :** N'utilisez pas les informations de diagnostic, de modification et d'optimisation en guise d'interface de programmation car elles peuvent être modifiées sans préavis.

#### **Marques et marques de service**

Les termes qui suivent sont des marques d'International Business Machines Corporation aux Etats-Unis et/ou dans certains autres pays :

AIX AIX 5L AS/400 Ascential Ascential DataStage Ascential Enterprise Integration Suite Ascential QualityStage Ascential RTI Ascential Software Ascential CICS DataStage D<sub>B2</sub> DB2 Universal Database developerWorks Footprint Hiperspace IBM

logo IBM ibm.com IMS Informix Lotus Lotus Notes **MQSeries** MVS OS/390 OS/400 Passport Advantage Redbooks RISC System/6000 Roma S/390 System z Trading Partner Tivoli WebSphere z/Architecture z/OS zSeries

Java, ainsi que tous les logos et toutes les marques incluant Java, sont des marques de Sun Microsystems, Inc. aux Etats-Unis et/ou dans certains autres pays.

Microsoft, Windows, Windows NT et le logo Windows sont des marques de Microsoft Corporation aux Etats-Unis et/ou dans certains autres pays.

Intel, le logo Intel, Intel Inside, le logo Intel Inside, Intel Centrino, le logo Intel Centrino, Celeron, Intel Xeon, Intel SpeedStep, Itanium et Pentium sont des marques d'Intel Corporation ou de ses filiales aux Etats-Unis et/ou dans d'autres pays.

UNIX est une marque de The Open Group aux Etats-Unis et/ou dans certains autres pays.

Linux est une marque de Linux Torvalds aux Etats-Unis et/ou dans certains autres pays.

Les autres noms de sociétés, de produits ou de services peuvent appartenir à des tiers.

Ce produit contient des logiciels développés par Eclipse Project (http://www.eclipse.org/).

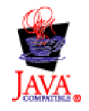

IBM WebSphere Transformation Extender, Pack for SAP BW, version 8.3

### <span id="page-54-0"></span>**Index**

### **Caractères spéciaux**

[.log 39](#page-44-0)[, 41](#page-46-0) [.mtr 39](#page-44-0)[, 41](#page-46-0)

# **A**

[adaptateur BW Staging BAPI 26](#page-31-0)[, 32](#page-37-0)[, 33](#page-38-0)[, 35](#page-40-0) [récapitulatifs de syntaxe 16](#page-21-0) [Administrator Workbench 18](#page-23-0) [appels de fonction distante \(RFC\) 11](#page-16-0) [configuration d'une destination RFC 7](#page-12-0) [configuration des options de passerelle 8](#page-13-0) arborescences type [bapi\\_isource\\_hi\\_t\\_sent.mtt 33](#page-38-0) demande BW  $23, 32$  $23, 32$ [réponse BW 23](#page-28-0)

#### **B** BAPI

[création d'arborescences type à l'aide de l'importateur 23](#page-28-0)[,](#page-38-0) [33](#page-38-0) [Business Application Programming Interface \(voir BAPI\) 23](#page-28-0) BW [configuration du client 6](#page-11-0) [configuration du système 6](#page-11-0) importateur BAPI [exécution 33](#page-38-0) [génération d'arborescence type BAPI 23](#page-28-0)[, 33](#page-38-0) [traitement collectif des erreurs 9](#page-14-0)

## **C**

[clé de destination de Saprfc.ini 13](#page-18-0) codes retour et messages d'erreur [de l'exécution des mappes 40](#page-45-0) [des adaptateurs 41](#page-46-0) [Commande d'adaptateur Audit \(-AR3\) 12](#page-17-0) [commande d'adaptateur de l'hôte de la passerelle \(-G\) 14](#page-19-0) [commande d'adaptateur Destination \(-D\) 13](#page-18-0) [commande d'adaptateur Ecoute \(-LSN\) 14](#page-19-0) [commande d'adaptateur ID programme \(-A\) 12](#page-17-0) [commande d'adaptateur Service de passerelle \(-X\) 15](#page-20-0) [commande d'adaptateur Taille de paquet \(-PKT\) 15](#page-20-0) [commande d'adaptateur Trace \(-T\) 15](#page-20-0) commandes d'adaptateur [audit \(-AR3\) 12](#page-17-0) [destination \(-D\) 13](#page-18-0) [écoute \(-LSN\) 14](#page-19-0) [ID programme \(-A\) 12](#page-17-0) [paquet \(-PKT\) 15](#page-20-0) [service de passerelle \(-X\) 15](#page-20-0) trace  $(-T)$  15 commandes d'exécution [utilisation 39](#page-44-0) commandes de l'adaptateur [hôte de la passerelle \(-G\) 14](#page-19-0)

### **D**

[Design Studio 5](#page-10-0) [configuration requise et installation 5](#page-10-0) données de hiérarchie [développement de WebSphere Transformation Extender](#page-37-0) [pour 32](#page-37-0) [intégration 33](#page-38-0) [données de transaction 17](#page-22-0)[, 33](#page-38-0) [développement de SAP pour 19](#page-24-0) [développement de WebSphere Transformation Extender](#page-28-0) [pour 23](#page-28-0) [exemple de chargement 19](#page-24-0)[, 28](#page-33-0) [intégration 25](#page-30-0) [données maître 17](#page-22-0)[, 33](#page-38-0) durée [-LSN 14](#page-19-0)

### **E**

exemples [chargement des données de transaction 19](#page-24-0)[, 28](#page-33-0) [entrées du fichier Saprfc.ini 13](#page-18-0) [fichiers de trace de l'adaptateur 41](#page-46-0) [fichiers journaux de l'audit 40](#page-45-0) [fichiers m4bwsb.log 41](#page-46-0) [mappe de serveur de demande BW 25](#page-30-0)[, 34](#page-39-0) extensions de fichier [.log 39](#page-44-0)[, 41](#page-46-0) [.mtr 39](#page-44-0)[, 41](#page-46-0)

### **F**

fichiers [m4r3.log 12](#page-17-0) Fichiers [m4r3.mtr 15](#page-20-0) [fichiers de trace 41](#page-46-0) [.mtr 39](#page-44-0) [exemples 41](#page-46-0) fichiers journaux [audit d'exécution 39](#page-44-0)[, 40](#page-45-0) [fichiers journaux d'audit \(.log\) 39](#page-44-0)[, 41](#page-46-0) [fichiers journaux de l'audit d'exécution 39](#page-44-0)[, 40](#page-45-0) fichiers m4bwsb.log [exemples 41](#page-46-0) [fichiers m4r3adapter.log 41](#page-46-0) [fonction GET\(\) 41](#page-46-0) [fonction PUT\(\) 41](#page-46-0) [fonction RUN\(\) 32](#page-37-0) fonctions [GET\(\) 41](#page-46-0) [PUT\(\) 41](#page-46-0)

### **H**

hôte de passerelle [spécification 8](#page-13-0)

### **I**

identification et résolution des incidents [codes retour et messages d'erreur 40](#page-45-0)[, 41](#page-46-0) [outils 39](#page-44-0) [InfoCube 20](#page-25-0) [InfoCubes 17](#page-22-0)[, 29](#page-34-0) InfoObject [chargement comme hiérarchies 29](#page-34-0) InfoPackage [création 22](#page-27-0) [format 26](#page-31-0)[, 35](#page-40-0) [InfoRequest 23](#page-28-0)[, 32](#page-37-0) [InfoSource 18](#page-23-0)[, 26](#page-31-0)[, 34](#page-39-0) [affectation de la source de données 21](#page-26-0) [création pour les données de hiérarchie 29](#page-34-0) [création pour les données de transaction 21](#page-26-0) installation [Design Studio 5](#page-10-0) [WebSphere Transformation Extender BW Request Server 5](#page-10-0) Integration Flow Designer [utilisation pour l'exécution de mappes 36](#page-41-0) Integration Flow Manager [utilisation avec les paramètres de mappe 43](#page-48-0) interface BW Staging BAPI [présentation 17](#page-22-0) [types de données pris en charge 17](#page-22-0) intervalle  $-LSN$  14

### **M**

[m4r3.log 12](#page-17-0) mappes [codes retour et messages d'erreur 40](#page-45-0) [getrequesthierarchy 36](#page-41-0) [getrequesttransaction 36](#page-41-0) [paramètres 40](#page-45-0)[, 43](#page-48-0) [récapitulatif d'exécution 40](#page-45-0)

### **N**

[numéro de port 15](#page-20-0)

### **P**

[paramètre EXTRACTION\\_ERROR 27](#page-32-0)[, 36](#page-41-0) [paramètres d'exportation 24](#page-29-0)[, 33](#page-38-0) [paramètres d'importation 24](#page-29-0)[, 26](#page-31-0)[, 33](#page-38-0)[, 35](#page-40-0) [paramètres de sauvegarde dans les mappes 43](#page-48-0) [paramètres des données 40](#page-45-0) [fichiers journaux 39](#page-44-0) passerelle SAP [présentation 6](#page-11-0) [planificateur BW 18](#page-23-0) [demande de données 26](#page-31-0)[, 34](#page-39-0) [interaction avec WebSphere Transformation Extender 25](#page-30-0)[,](#page-38-0) [33](#page-38-0) [programme RSARFCEX 10](#page-15-0)

### **R**

RFC [activation de destination 12](#page-17-0) [configuration d'une destination RFC 7](#page-12-0) [description 11](#page-16-0)

RFC *(suite)* [traitement des erreurs 9](#page-14-0)

# **S**

SAP [chaîne de la route 14](#page-19-0) [Saprfc.ini 19](#page-24-0) [exemples d'entrée 13](#page-18-0) [spécification de la clé de destination 13](#page-18-0) [sécurité 32](#page-37-0) serveur d'événements [options LSN 14](#page-19-0) serveur de commande [options LSN 14](#page-19-0) service de passerelle [spécification 9](#page-14-0) source de données [affectation à l'InfoSource 30](#page-35-0) [structure BAPI\\_RETURN 27](#page-32-0)[, 35](#page-40-0) [système logique \(BD54\) 6](#page-11-0) [système logique de base \(LS\) 6](#page-11-0) [système source 18](#page-23-0)[, 20](#page-25-0)[, 29](#page-34-0) systèmes BW [options de passerelle 8](#page-13-0) systèmes R/3 [options de passerelle 8](#page-13-0)

# **T**

[table indépendante du client 6](#page-11-0) téléchargement de données à partir de BW [planification 18](#page-23-0)[, 22](#page-27-0)[, 31](#page-36-0) [traitement collectif des erreurs des RFC 9](#page-14-0) [traitement des erreurs des RFC 9](#page-14-0) transactions [BD54 \(système logique\) 6](#page-11-0) [SM58 \(surveillance RFC\) 9](#page-14-0)[, 10](#page-15-0) [SM59 \(destination RFC\) 8](#page-13-0)[, 9](#page-14-0)

### **V**

[variable d'environnement RFC\\_INI 13](#page-18-0)

### **W**

WebSphere Transformation Extender [interfaces BW 1](#page-6-0) WebSphere Transformation Extender BW Request Server [configuration requise et installation 5](#page-10-0)

# IBM.